# **APLIKASI PENGOLAHAN DATA KESEHATAN**

**Penvusun:** Maryani Setyowati, S.KM, M.Kes

**PROGRAM STUDI S1 KESEHATAN MASYARAKAT** 

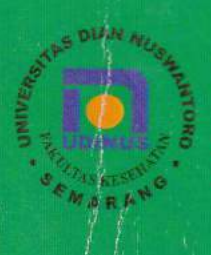

**FAKULTAS KESEHATAN** UNIVERSITAS DIAN NUSWANTORO **SEMARANG** 

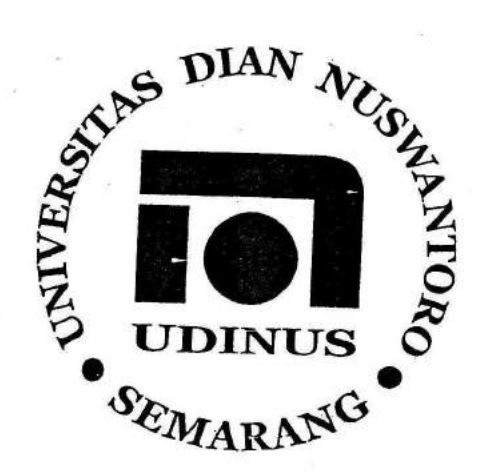

# **PENYUSUN:** MARYANI SETYOWATI, S.KM, M.Kes

PROGRAM STUDI S1 KESEHATAN MASYARAKAT FAKULTAS KESEHATAN UNIVERSITAS DIAN NUSWANTORO **SEMARANG** 

h  $20i$  ffir

# KATA PENGANTAR

segala puji syukur dipanjatkan kehadirat Tuhan Yang Maha Esa, atas terselesainya modul ini yang bertujuan untuk memudahkan proses pembelajaran bagi mahasiswa, dimana mahasiswa mempunyai bahan bacaan dan bahan diskusi- Adanya modul ini dapat memudahkan mahasiswa dalam memahami dan mempelajari materi yang hendak disampaikan, karena sudah disesuaikan dengan rencana pembelajaran safu semester (RpKpS).

Dalam penyusunan modul ini, penyusun menggunakan berbagai referensi yang sesuai, baik diambil secara langsung maupun telah mengalami modifikasi oleh penyusun. Oleh karena itu tetap diharapkan mahasiswa membaca referensi ut

Penyusun juga menyadari masih banyak kelemahan dari modul ini, oleh karena itu penyusun menerima saran untuk perbaikan modul ini.

Semarang, September 2017

Penyusun

# **DAFTAR ISI**

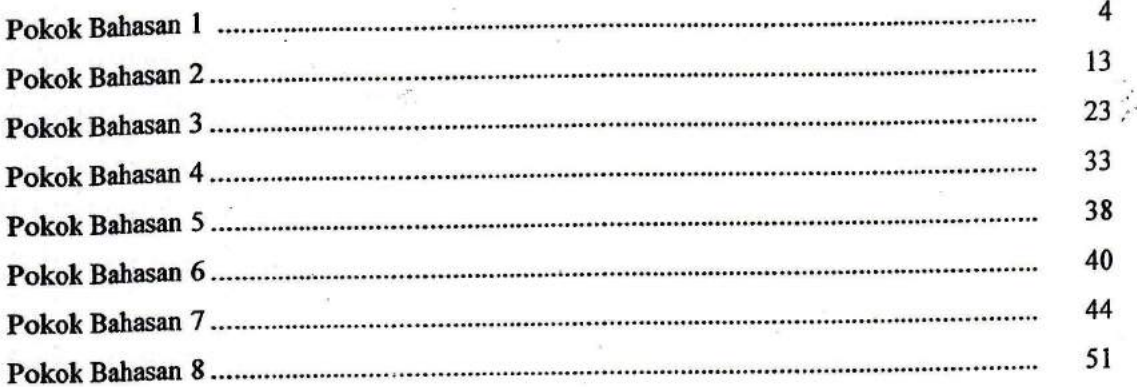

### POKOK BAHASAN 1 : ANALISIS STATISTIK DENGAN INSERT FUNCTION SUB POKOK BAHASAN :

--

#### A. Pendahuluan Fungsi Statistik

- **B.** Fungsi AVEDEV
- C. Fungsi AVERAGE
- D. Fungsi AVERAGEA
- E. Fungsi AVERAGEIF

#### Tujuan lnstruksional Khusus:

Mahasiswa mampu:

- 1. Menjelaskan Fungsi Statistik
- 2. Mempraktekan Fungsi AVEDEV
- 3. Mempraktekan Fungsi AVERAGE
- 4. Mempraktekan Fungsi AVERAGEA
- 5. Mempraktekan FUngsiAVERAGEIF

### Uraian Materi:

#### Pendahuluan

Statistika mempunyai pengertian yaitu ilmu yang mempelajari bagaimana merencanakan, mengumpulkan, menganalisis, menginterpretasikan dan mempresentasikan data, atau secara singkat statistik adalah ilmu yang berkenaan dengan data. Statistika (dalam bahasa Inggris disebut 'statistics) berbeda dengan statistik atau statistic. Sedangkan statistik mempunyai arti data, informasi atau hasil penerapan algoritma statistika pada suatu data. Statistik secara sederhana sering disebut dalam bentuk angka.

Analisis statistik merupakan suatu kegiatan untuk memperlakukan data statistik untuk diolah rnenggunakan program tertentu. Adapun tujuan dari analisis statistik untuk mempermudah dalam menyajikan data statistik. Untuk pengolahan data statistik dapat menggunakan Microsoft Excel yang menyediakan fungsi-fungsi yang masuk pada kategori Statistical.

Kelebihan program Ms. Excel untuk melakukan analisis data, yaitu :

- 1. Program Ms. Excel merupakan program yang sangat familiar sehingga sangat mudah didapatkan, sehingg untuk mempelajari analisis data dengan program Ms. Excel menjadi lebih mudah.
- 2. Analisis data menggunakan program Ms. Excel (khususnya melalui menu function) dapat langsung melakukan koreksi hasil jika terjadi perubahan input.
- 3. Analisis data dengan menggunakan program Ms. Excel lebih membantu pengguna untuk memahami proses analisis data.
- 4. Pengguna dapat membuat sintaks yang dibutuhkan untuk melakukan analisis data dan meng-copy sintaks yang telah dibuat untuk melakukan analisis pada kasus-kasus yang repetitive (berulang).

### **Fungsi AVEDEV**

Fungsi AVEDEV digunakan untuk menghitung nilai rata-rata deviasi mutlak dari nilai tengah pada sekumpulan data. Adapun rumus yang digunakan untuk menghitung nilai rata-rata deviasi mutlak dari nilai tengah adalah:  $1/n \sum x - x1$ 

Fungsi ini jika dituliskan dalam bentuk sintaks: AVEDEV(number1,[number2],....) Kasus: hitunglah nilai rata-rata deviasi mutlak dari data berikut:

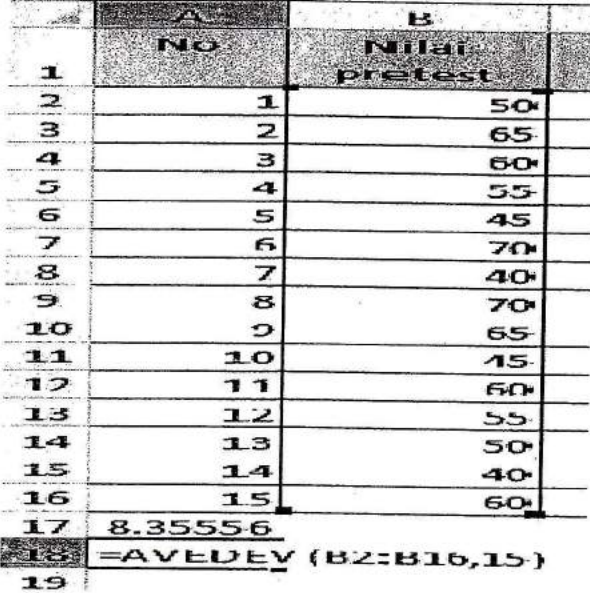

Gambar 1.1. Input data dan sintaks untuk fungsi AVEDEV pertama

Hasil dari AVEDEV pada sel A17 untuk nilai pretest adalah menghitung nilai rata-rata deviasi mutlak dari nilai tengah pada sekumpulan data pada array B2:B16 menghasilkan 8,35556.

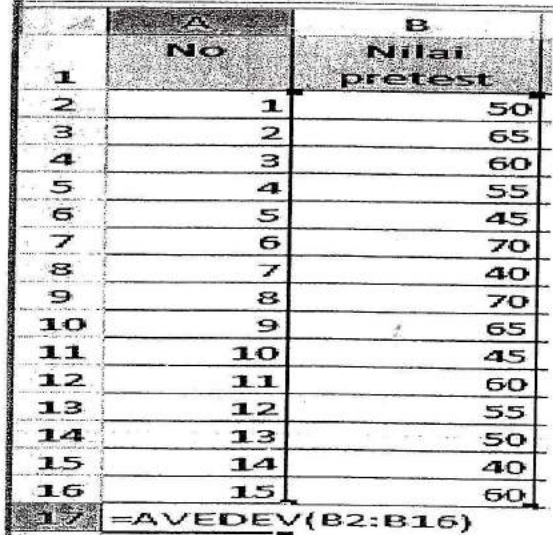

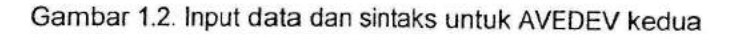

Hasil pada AVEDEV kedua untuk sel A18 adalah menghitung nilai rata-rata deviasi mutlak dari nilai tengah pada sekumpulan data pada array A2:A16 dan angka 15 didapatkan hasil 10,5859

PROGDI 51 KESEHATAN MASYARAKAT

 $5<sup>1</sup>$ 

Jika menggunakan function argument (Shift+F3) pada sel A18 sebagai berikut :

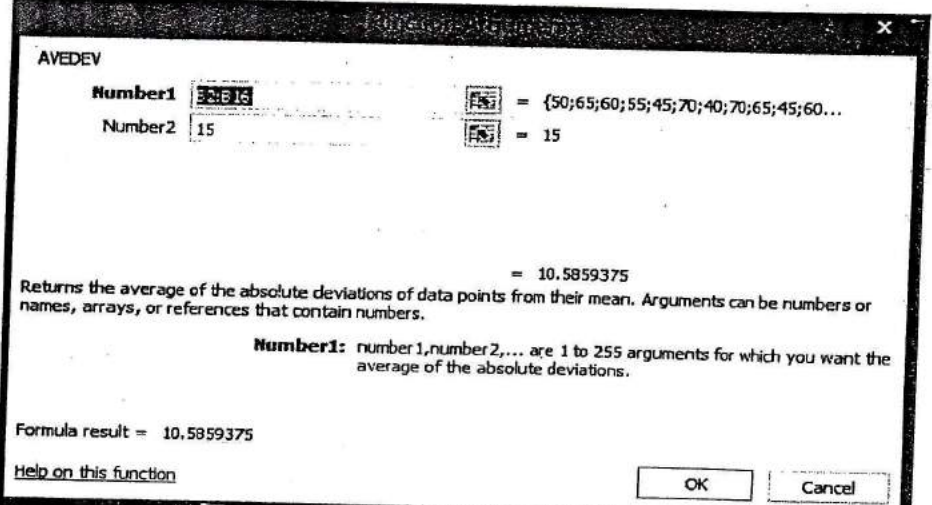

Gambar 1.3. Function arguments AVEDEV

### **Fungsi AVERAGE**

Fungsi AVERAGE digunakan untuk menghitung nilai rata-rata dari sekumpulan bilangan atau data.

Sintaks untuk AVERAGE : AVERAGE(number1, [number2],...) Kasus AVERAGE:

|               | <b>No</b>               | B<br><b>Nilai</b> |  |
|---------------|-------------------------|-------------------|--|
| $\frac{1}{2}$ |                         | pretest           |  |
|               | ı                       | 50                |  |
|               | 2                       | 65                |  |
| $\frac{4}{5}$ | з                       | 60                |  |
|               | 4                       | i.<br>55          |  |
| $\vec{a}$     | 5                       | 45                |  |
| フ             | 6                       | 70                |  |
| B             | 7                       | 40                |  |
| $\mathbf{P}$  | 8                       | 70                |  |
| 10            | 9                       | 65                |  |
| 11            | 10                      | 45                |  |
| 12            | 11                      | 60                |  |
| 13            | 12                      | 55                |  |
| 14            | 13                      | 50                |  |
| 15            | 14                      | 40                |  |
| 16            | 15                      | 60                |  |
| 17            | 8.35556                 |                   |  |
| 18            | 10.5859                 |                   |  |
|               | <b>=AVERAGE(B2:B16)</b> |                   |  |
| $\mathbf{z}$  |                         |                   |  |

Gambar 1.4. Input data dan sintaks AVERAGE pertama

Hasil dari AVERAGE pada sel A19 untuk menghitung nilai rata-rata dari sekumpulan data pada array B2:B16 menghasilkan nilai 55,3333

ĸ

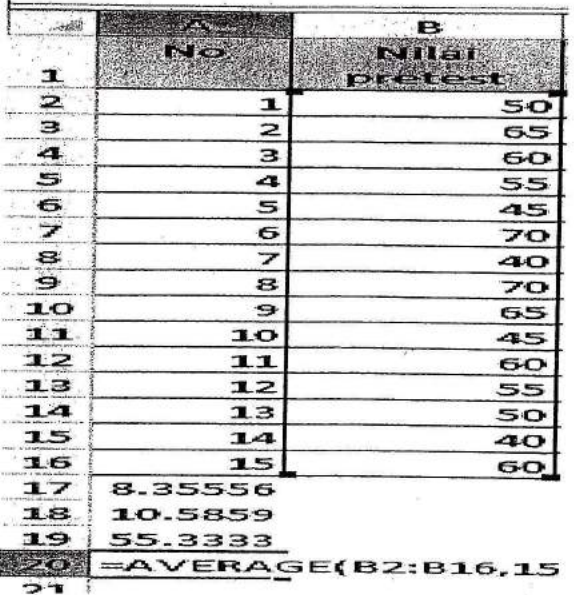

Gambar 1.5 lnput data dan sintaks AVERAGE kedua

**CONTRACTOR** 

Hasil dari sel A20 untuk menghitung rata-rata dari sekumpulan data pada array B2:B16 dan angka 15 didapatkan 52,8125.

Jika menggunakan function argument (Shift+F3) AVERAGE pada sel A20 sebagai berikut:

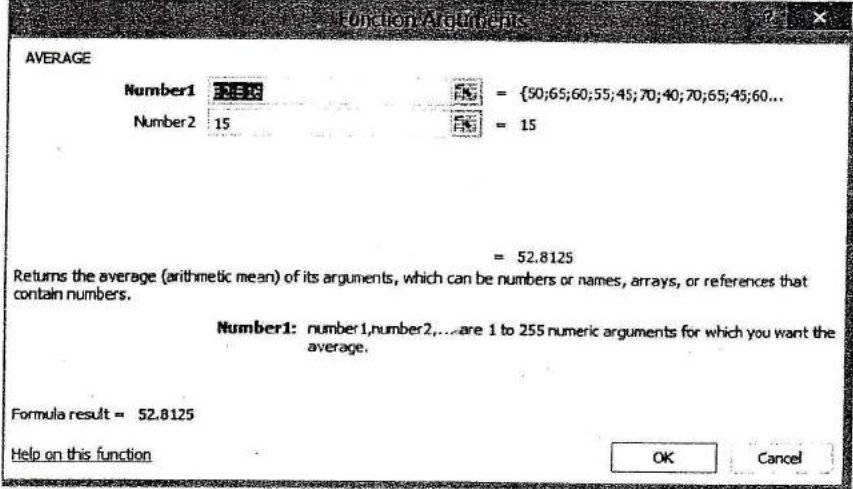

### Gambar 1.6. Function Arguments AVERAGE

j

### Fungsi AVERAGEA

ffi' i':i

> Fungsi AVERAGEA digunakan untuk menghiiung nilai rata-rata dari sekumpulan data, baik berupa data angka, teks, maupun logika.

Sintaks untuk : AVERAGEA(value1.[value2],...)

Kasus : data nilai pretest dari mahasiswa yang akan dihitung nilai rata-rata dimana salah satu sel tertera tulisan kosong (0)

| $\approx 63$   | التاريخ<br>التاريخ      | в       |
|----------------|-------------------------|---------|
|                | No.                     | Nilei a |
| $\mathbf{I}$   |                         | pretest |
| $\mathbf{z}$   | ı                       | 50      |
| $\mathbf{B}$   | $\overline{\mathbf{z}}$ | 65      |
| $\mathbf{a}$   | з                       | 60      |
| $5 -$          | 4                       | 55      |
| $\epsilon$     | 5                       | 45      |
| $\overline{z}$ | 6                       | kosong  |
| Ŗ,             | 7                       | 40      |
| $\mathbf{P}$   | 8                       | 70      |
| 10             | э                       | 65      |
| 11             | 10                      | 45      |
| 12             | 11                      | 60      |
| 13             | 12                      | 55      |
| 14             | 13                      | 50      |
| 15             | 14                      | 40      |
| 16             | 15                      | 60      |
| u z            | =AVERAGEA(B2:B16)       |         |
|                |                         |         |

Gambar 1.7. lnput data dan sintaks untuk fungsi AVERAGEA pertama

Hasil pada set A17 untuk menghitung nilai rata-rata dari sekumpulan data pada array 82:816 dengan data yang berisi teks juga ikut dihitung dan dianggap bernilai 0 (nol) menghasitkan nilai 50,66667.

| <b>CONSTRUCTION</b> |          | в                    |
|---------------------|----------|----------------------|
| $\mathbf{I}$        | No       | Nilai<br>pretest     |
| $\mathbf{z}$        | 1        | 50                   |
| з                   | 2        | 65                   |
| 4                   | з        | 60                   |
| 5                   | 4        | 55                   |
| $\sigma$            | 5        | 45                   |
| 7                   | 6        | kosong               |
| 8                   | 7        | 40                   |
| $\mathbf{P}$        | 8        | 70                   |
| 10                  | 9        | 65<br>$\mathbf{e}_d$ |
| 11                  | 10       | 45                   |
| 12                  | 11       | 60                   |
| 13                  | 12       | 55                   |
| 14                  | 13       | 50                   |
| 15                  | 14       | 40                   |
| 16                  | 15       | 60                   |
| 17                  | 50.66667 |                      |
| 51.35               |          | =AVEREGEA(B2:B16,15) |
| 19                  |          |                      |

Gambar 1-8. lnput data dan sintaks untuk fungsiAVERAGEA kedua

Hasil pada sel A18 untuk menghitung nilai rata-rata darisekumputan data pada array 62:816 dan angka 15 dengan data yang berisi teks juga ikut dihitung dan dianggap bernilai 0 (nol) menghasilkan nilai 48,4375.

Jika menggunakan function arguments (Shift+F3) AVERAGEA pada sel A18 sebagai berikut :

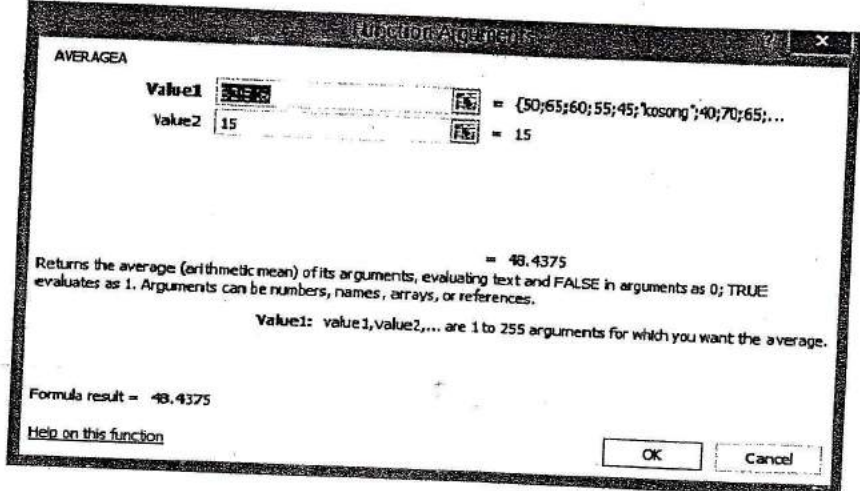

Gambar 1.9. Function arguments AVERAGEA

### **Fungsi AVERAGEIF**

Fungsi AVERAGEIF digunakan untuk menghitung nilai rata-rata dari sekumpulan bilangan dengan kriteria tertentu

Sintaks untuk : AVEAGEIF(range,[average\_range]) Kasus : Berdasarkan data nilai ujian mahasiswa dihitung nilai rata-rata nilai yang <65, diadakan pretest ulang, maka dilakukan sebagai

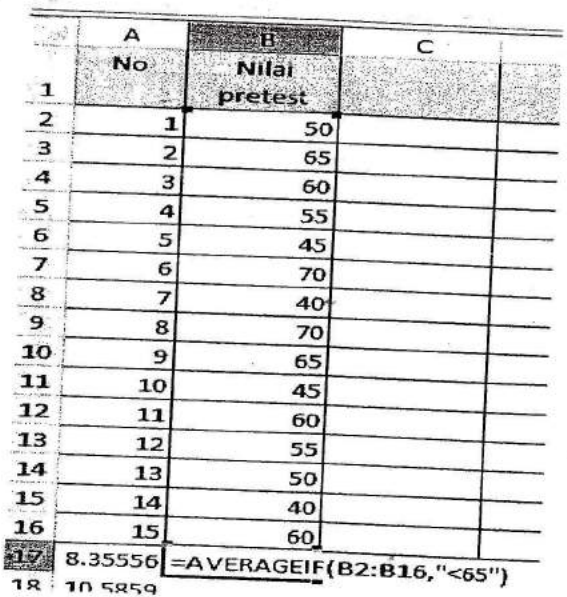

Gambar 1.10. Input data dan sintaks AVERAGEIF

Hasil pada sel A17 untuk menghitung nilai rata-rata dari sekumpulan data pada array B2:B16 yang memiliki nilai kurang dari (<) 65 menghasilkan nilai 50, 9090909.

 $\dot{q}$ 

### **Fungsi AVERAGEIFS**

Fungsi AVERAGEIFS digunakan untuk menghitung nilai rata-rata dari sekumpulan data dengan kriteria tertentu yang jumlahnya lebih dari satu.

**Sintaks** untuk  $\mathcal{L}$ AVERAGEIFS(average\_range, criteria\_range1, criteria 1, [criteria\_range2, criteria2],...)

### Kasus:

Berdasarkan data nilai ujian mahasiswa akan dihitung nilai rata-rata dari nilai pretest untuk nilai yang lebih dari (>) 50 dan kurang dari (<) 70, untuk nilai kriteria terakhir sesuai nilai terbesar dari data, sebagai berikut:

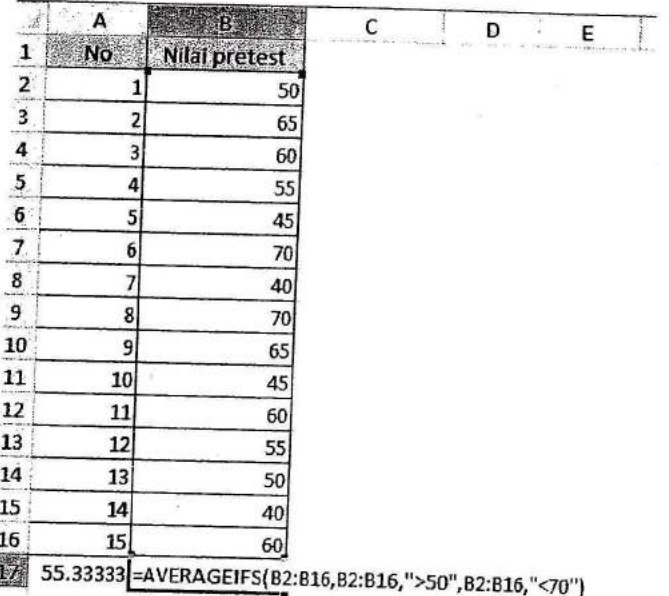

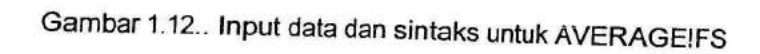

Hasil pada sel B17 untuk menghitung nilai rata-rata ujian pretest dari sekumpulan nilai pada array B2:B16 yang memiliki nilai antara 50 sampai 70 adalah 60.

Jika menggunakan function arguments AVERAGEIFS pada sel B17 sebagai berikut :

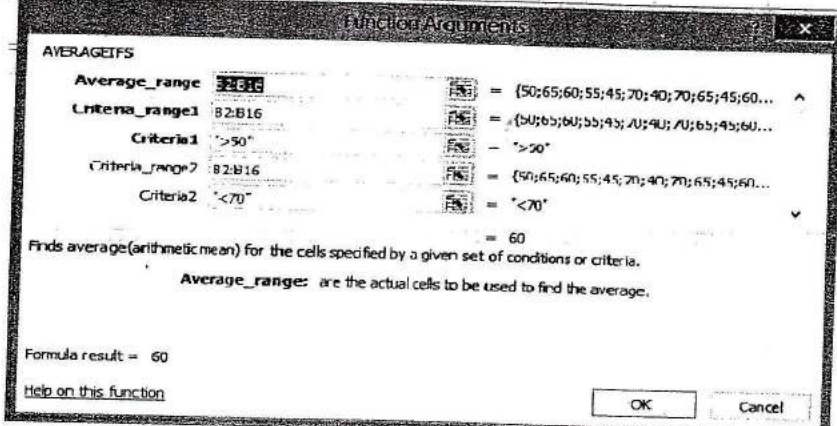

Gambar 1.13. Function arguments untuk fungsi AVERAGEIFS

### Latihan <sup>1</sup>

Berikut disajikan data umur dari responden untuk pengukuran derajat kesehatan :

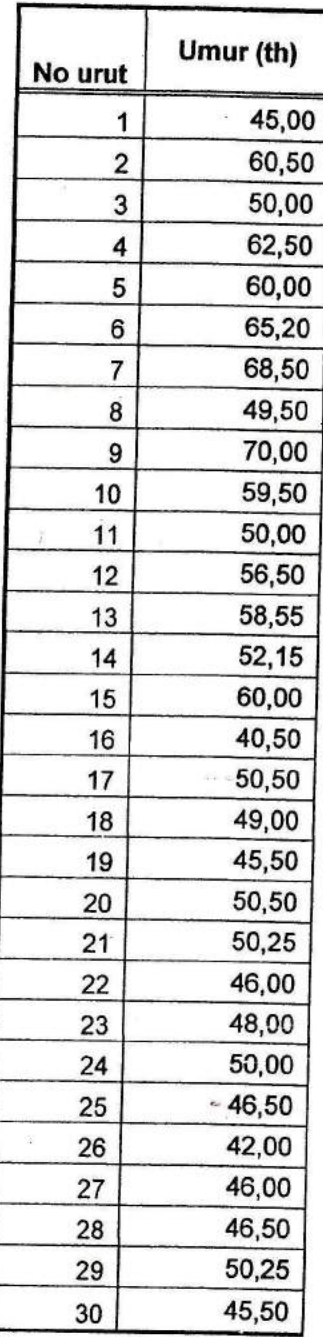

Berdasarkan data tersebut maka lakukan perhitungan berikut:

1. Berapa rata-rata umur responden?

2. Berapa rata-rata deviasi muflak dari umur responden?

3. Berapa rata-rata umur responden jika data nomor urut ke-21 kosong?

4. Berapa rata-rata umur responden yang > 4O,SO?

### Tugas lndividu:

Lakukan pengolahan data yang Anda kumpulkan dengan menggunakan perhitungan rata-rata.

i

### **REFERENSI:**

- 1. Suliyanto. Analisis Statistik Pendekatan Praktis dengan Microsoft Excel. CV Andi Offset. Yogyakarta, 2012
- 2. Lilis Setiawati dan Fr Reni Retno Anggraini. Mudah Mengelola Data Penelitian dengan Excel PT Elex Media Komputindo. Jakarta, 2011

# **POKOK BAHASAN 2 : DATA VALIDASI, FORMATING DATA, SORTING DATA SUB POKOK BAHASAN :**

- A. Pendahulluan
- B. Menu Data Validasi
- C. Menu Formatting Data
- D. Menu Sorting Data

### **Tujuan Instruksional Khusus:**

Mahasiswa mampu:

- 1. Menjelaskan Fungsi Data Validasi
- 2. Menggunakan Data Validasi
- 3. Menggunakan Formating Data
- 4. Menggunakan Sorting Data

#### Uraian Materi :

#### Pendahuluan

Penggunaan program Mirosoft Excel pada umumnya digunakan untuk mengolah data statistik maupun data yang berwujud angka. Kegiatan awat yang perlu dilakukan sebelum dilakukan pengolahan data dengan Ms. Excel perlu dilakukan penginputan data. Salah satu menu yang<br>disediakan pada Ms. Excel adalah mmenu Data Validation yang berfungsi untuk mengurangi kesalahan dalam penginputan data.

### A. Data Validasi

Analisis data tidak dapat dipisahkan dengan input data, karena dalam menginput data sering kita melakukan beberapa kesalahan. Untuk itu program Ms. Excel memiliki fasilitas yang dapat digunakan untuk mengurangi kesalahan dalam menginput data. Fasilitas yang digunakan adaiah Data Validation, yang terdapat pada Data Tools pada tab ribbon Data sebagai berikut:

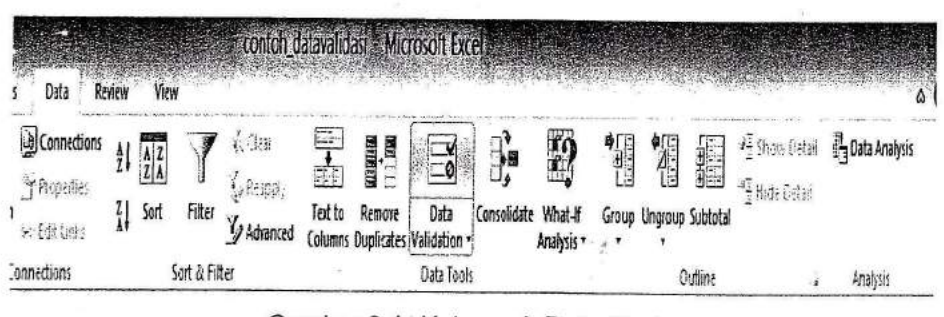

Gambar2.1. Kelompok Data Tools

### Contoh :

Misalkan, kolom skor tabel input data penelitian hanya dapat diisi dengan angka 1,2,3,4 dan 5 saja. Artinya jika input data bukan angka-angka tersebut maka dianggap sebagai kesalahan input, seperti gambar berikut :

|                           | File                          | Home         | Insert                                       | Page Layout             |              | Formulas                    | Data                                                      | Review  | View |
|---------------------------|-------------------------------|--------------|----------------------------------------------|-------------------------|--------------|-----------------------------|-----------------------------------------------------------|---------|------|
|                           | From<br>From<br>Web<br>Access | From<br>Text | From Other<br>Sources -<br>Get External Data | Existing<br>Connections |              | ΙC<br>Refresh<br>$AB -$     | Connections<br>Properties<br>se Edit Links<br>Connections | 21<br>る | Sort |
|                           | M <sub>5</sub>                |              | $\rightarrow$                                | £                       |              |                             |                                                           |         |      |
| À                         | А                             | B            |                                              | с                       | $\mathbf{D}$ | E.<br>$\frac{d\phi}{d\phi}$ | F                                                         |         | G    |
| 1                         | No                            | Name         |                                              | Kores                   |              |                             |                                                           |         |      |
| $\overline{z}$            |                               | $1$ Amir     |                                              |                         |              |                             |                                                           |         |      |
| $\overline{\mathbf{3}}$   |                               | 2 Cilia      |                                              |                         |              |                             |                                                           | 2       |      |
| $\ddot{\phantom{a}}$      |                               | 3 Ina        |                                              | 生宝                      |              |                             |                                                           | 3       |      |
| E.                        |                               | 4 Sugeng     |                                              |                         |              |                             |                                                           | 4       |      |
| 6<br>$\overline{1111}$    |                               | 5 Lina       |                                              |                         |              |                             |                                                           | 5       |      |
| $\overline{ }$<br>77.53.9 |                               | 6 Agung      |                                              |                         |              |                             |                                                           |         |      |
| $\frac{8}{2}$             |                               | 7 Budi       |                                              |                         |              |                             |                                                           |         |      |
| 9                         |                               | 8 Liana      |                                              |                         |              |                             |                                                           |         |      |
| 10                        |                               | 9Diana       |                                              |                         |              |                             |                                                           |         |      |
| 11                        |                               | 10 Dede      |                                              |                         |              |                             |                                                           |         |      |
| 12                        |                               | 11 Herman    |                                              |                         |              |                             |                                                           |         |      |
| 13                        |                               | 12 Vera      |                                              |                         |              |                             |                                                           |         |      |
| 14                        |                               | 13 Fenny     |                                              |                         |              |                             |                                                           |         |      |
| 15                        |                               | 14 Iwan      |                                              |                         |              |                             |                                                           |         |      |
| 16                        |                               | $15$ Anic    |                                              |                         |              |                             |                                                           |         |      |

Gambar 2.2. Lembar kerja - data validasi

Langkah-langkah yang harus dilakukan sebagai berikut:

- 1) Arahkan kursor pada sel C2
- 2) Klik Data Validation di grup Data Tools yang terdapat di bagian ribbon data
- 3) Muncul kotak dialog Data Validation seperti berikut:

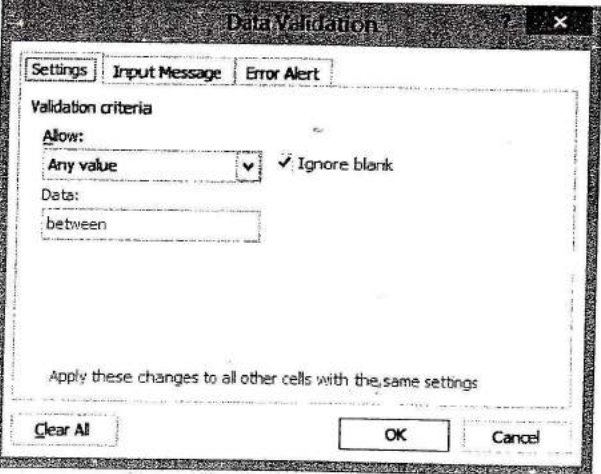

Gambar 2.3. Data Validation - Settings

- 4) Klik dropdown menu pada Allow sehingga muncul beberapa pilihan berikut:
	- a) Any Value, data dapat berupa nilai apapun
	- b) Whole Number, data harus berupa angka
	- c) Decimal, data mengandung decimal

PROGDI S1 KESEHATAN MASYARAKAT

- d) List, data bersumber pada daftar, berupa kolom tertentu/tabel bantu
- e) Date, data harus berupa tanggal
- 0 Time, data harus berupa waktu

ffi tr' tr, lir

- g) Text Length, membatasi panjang karakter yang bisa diinput
- h) Custom, membuat kriteria tertentu

Pada contoh ini pilih List karena data persyaratan bersumber pada daftar yang ada pada tabel bantu.

5) Pada bagian Source ketik =\$F\$2:\$F\$6 atau klik  $\overline{18}$  kemudian sorot array m<br>Fil =\$F\$2:\$F\$6 dan klik EH

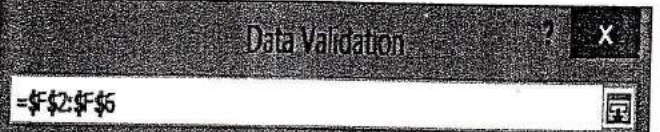

Gambar 2.4. Data Validation

Tampilan yang dihasilkan akan menjadi seperti berikut:

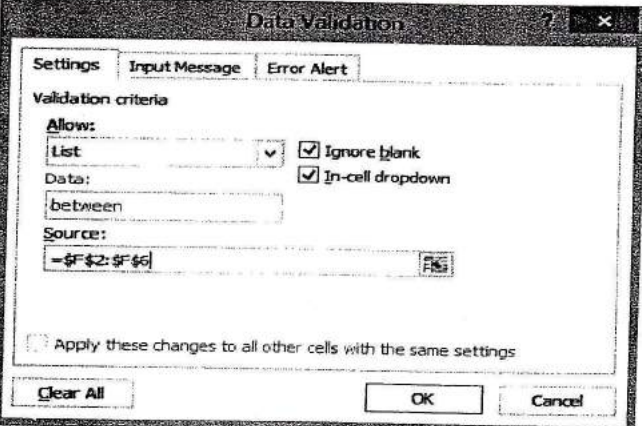

Gambar 2.5. Data Validation - Settings

- 6) Klik tab lnput Manage. Tab ini berguna untuk mengest pesan tentang data yang boleh diinput:
	- a) Pada bagian Tifle diisi dengan : Cara lnput Data Skor
	- b) Pada bagian Input message diisi dengan : Isi kolom skor hanya berisi salah satu pilihan di antara angka 1,2,3,4 dan <sup>S</sup>
	- c) Hasil tampilan aka menjadi berikut ini:

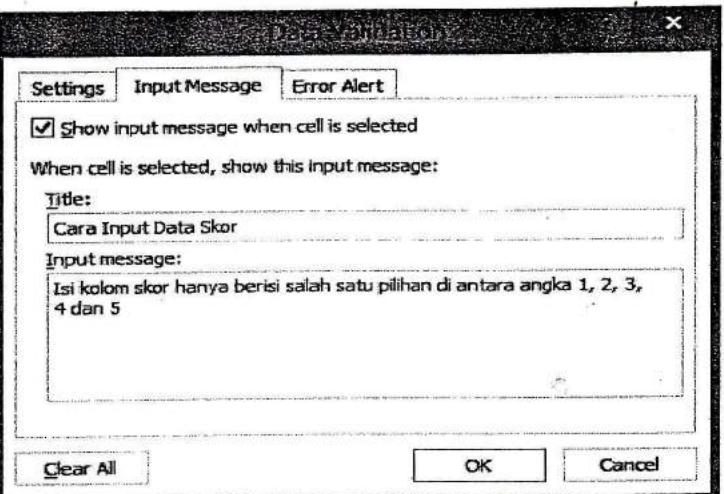

Gambar 2.6 Data Validation - Input Message

- T) Klik tab Error Alert, tab ini digunakan untuk memberikan konfirmasi kebenaran data yang diinput. Bila data yang diinput tidak terdapat dalam tabel bantu maka akan muncul kotak konfirmasi data. Jika input data salah, konfirmasi yang kita inginkan adalah 'lnput data Salah...!" dengan cara mengesetnya sebagi berikut:
	- a) Pada bagian Style terdapat beberapa pilihan, yaitu :
		- i) Stop, digunakan untuk menghentikan proses input data jika data yang diinput tidak sesuai dengan kriteria validasi
		- ii) Warning, digunakan untuk memberi peringatan jika data yang diinput tidak sesuai dengan kriteria validasi
		- iii) Information, digunakan untuk memberikan informasi jka data yang diinpput tidak sesuai dengan kriteria validasi
	- b) Lengkapi tabel diatas dengan isian sebagai berikut:
		- i) Style dengan Stop
		- ii) Title dengan "Cara Input Data Skor" ~
		- iii) Error Message dengan "Input Data Salah....!"

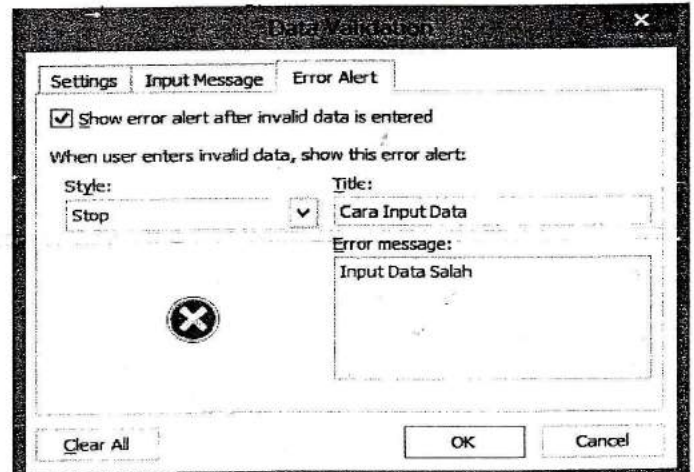

Gambar 2.7. Data Validation - Error

iv) Klik OK, kemudian Copy-kan ke sel C2 sampai C16

v) Lakukan input data maka jika data yang diinput bukan angka 1, 2, 3, 4 dan 5, input data akan terhenti dan keluar pesan "Input Data Salah...!"

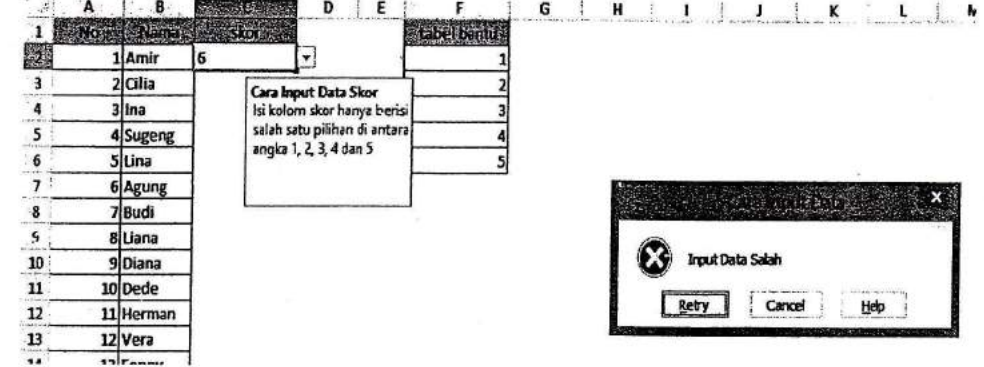

Gambar 2.8. Konfirmasi input data yang salah

### **B. Conditional Formatting**

Conditional formatting digunakan untuk memformat tampilan sel dengan kondisi-kondisi khusus, sesuai dengan persyaratan tertentu. Dengan menggunakan fasilitas Conditional Formatting, dapat mengetahui dengan cepat apakah suatu data memenuhi syarat yang ditentukan atau tidak.

Contoh:

Kita akan memberi warna merah dengan font berwarna putih jika nilai ujian mahasiswa di bawah angka 60, maka cara yang harus dilakukan untuk memberi kondisi tersebut sebagai berikut:

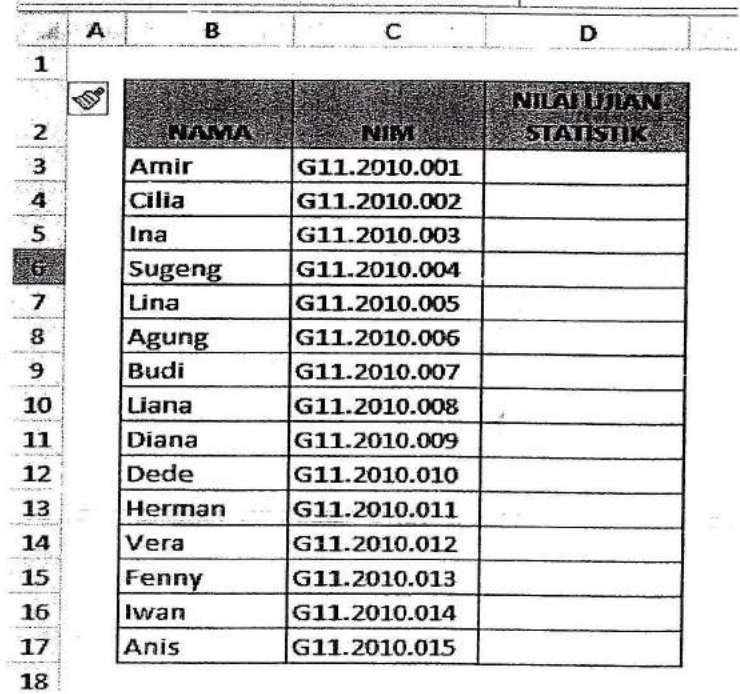

Gambar 2.9. Lembar kerja untuk Conditional Formatting

1) Tempatkan pointer di sel D3

 $rac{1}{2}$ 

- 2) Pilih ribbon Home
- 3) Klik Conditional Formatting pada grup Style

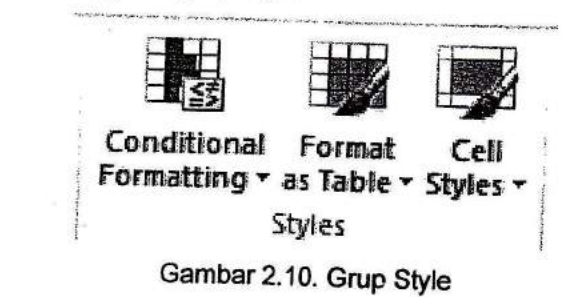

r,

4) Muncul pulldown menu, pilih New Rule, berikut ini :

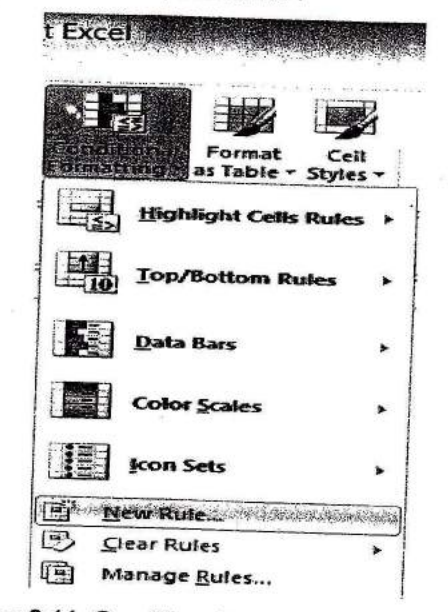

Gambar 2.11. Conditional Formatting - New Rule

- 5) Pada bagian Select a Rule Type pilih Format only celss that contain, sehingga akan muncul kotak dialog berikut ini:
	- $i)$ Isi (1) dengan Cell Value
	- ii) Isi (2) dengan less than
	- iii) Isi (3) dengan angka 60

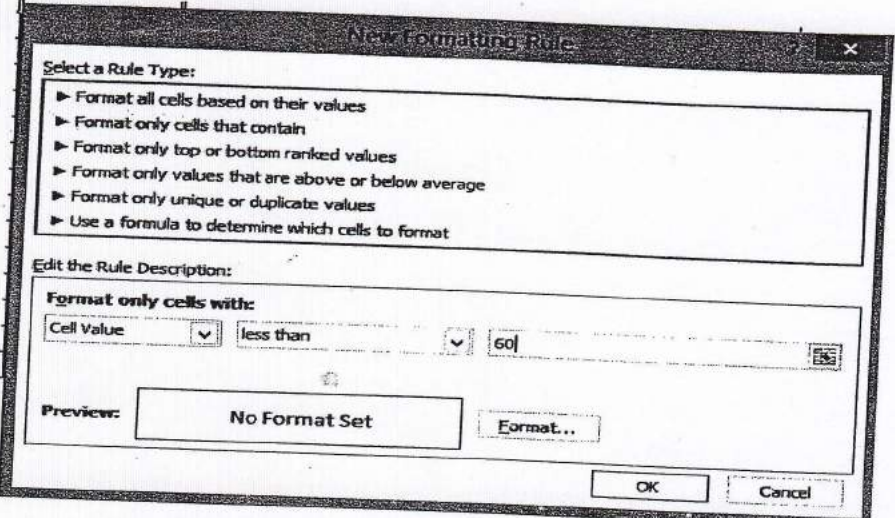

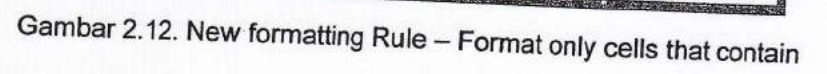

6) Klik Format sehingga muncul kotak dialog Format Cells seperti berikut:

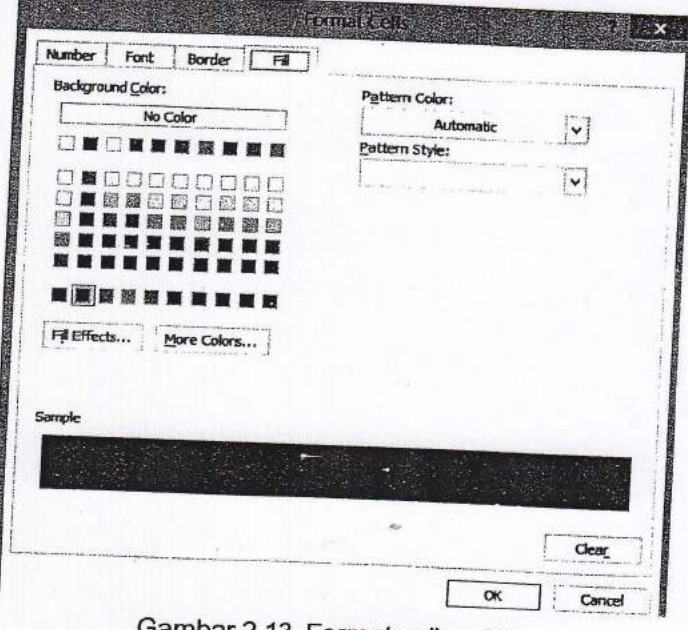

Gambar 2.13. Format cells - Fill

- 7) Atur format di tab Fill dengan warna merah dan Font dengan warna putih<br><sup>8)</sup> Kemudian copy sel D3 sampai D12
- 8) Kemudian copy sel D3 sampai D12
- 9) Lakukan input data maka jika data yang diinput lebih kecil dari 60 isi sel akan berwarna<br>merah dan huruf berwarna putih

| A. | в      | $\cdot$ C    | D                       |
|----|--------|--------------|-------------------------|
| 1  |        |              |                         |
|    |        |              | <b>NIGHT JIAN</b>       |
| Z  | NAMA   | <b>GALLA</b> | <b>STREAM RESIDENCE</b> |
| 3  | Amir   | G11.2010.001 | 90                      |
| 4  | Cilia  | G11.2010.002 | 70                      |
|    | Ina    | G11.2010.003 | 82                      |
| 6  | Sugeng | G11.2010.004 | 55                      |
| 7  | Lina   | G11.2010.005 | 89                      |
| 8  | Agung  | G11.2010.006 | 75                      |
| э  | Budi   | G11.2010.007 | 69                      |
| 10 | Liana  | G11.2010.008 | 70                      |
| 11 | Diana  | G11.2010.009 | 85                      |
| 12 | Dede   | G11.2010.010 | 45                      |
| 13 | Herman | G11.2010.011 | 78                      |
| 14 | Vera   | G11.2010.012 | 100                     |
| 15 | Fenny  | G11.2010.013 | 75                      |
| 16 | Iwan   | G11.2010.014 | 89                      |
| 17 | Anis   | G11.2010.015 | 65                      |

Gambar 2.14. Hasil dari Conditional Formatting

### C. Sortir Data

Fasilitas Sort digunakan untuk mengurutkan sekelompok data baik secara Ascending AZ1 (dari terkecil sampai terbesar), maupun secara Descending AZ<sub>1</sub> (dari terbesar sampai yang terkecil)

Contoh:

Kita akan mengurutkan data ujian statistik mahasiswa baik secara Ascending maupun Descending:

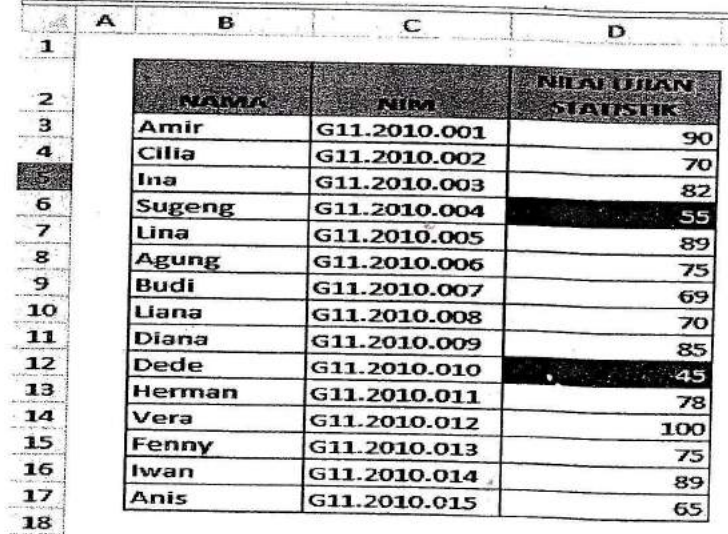

Gambar 2.15. Lembar kerja untuk Sort

- a) Blok array B3:D17
- b) Klik sort di grup Sort dan Filter yang terdapat di bagian ribbon Data
- c) Klik ikon AZ1 maka data nilai ujian statistik akan diurutkan dari terkecil sampai terbesar, maupun sebaliknya AZ1.

# LATIHAN 2

Berikut disajikan data hasil evaluasi dari mahasiswa semester 3 di suatu Perguruan Tinggi :

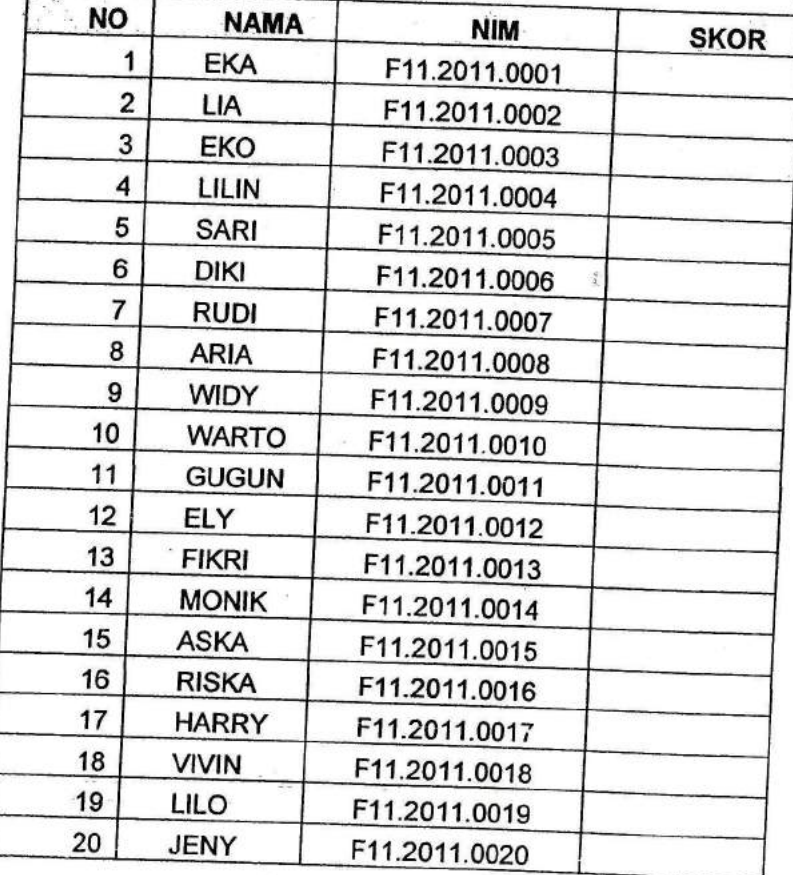

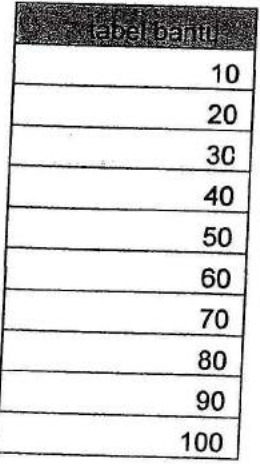

Berdasarkan data tersebut maka lakukan hal berikut ini :<br>1. Lakukan junut data ke idalam lember kerin 11.

- Lakukan input data ke dalam lembar kerja Ms. Excel dan simpan file dengan nama : data\_validasi
- 2' Lakukan kegiatan untuk Data Validasiatau Data validation dan lakukan proses penginputan data yang memperlihatkan "Input Data Salah...!"

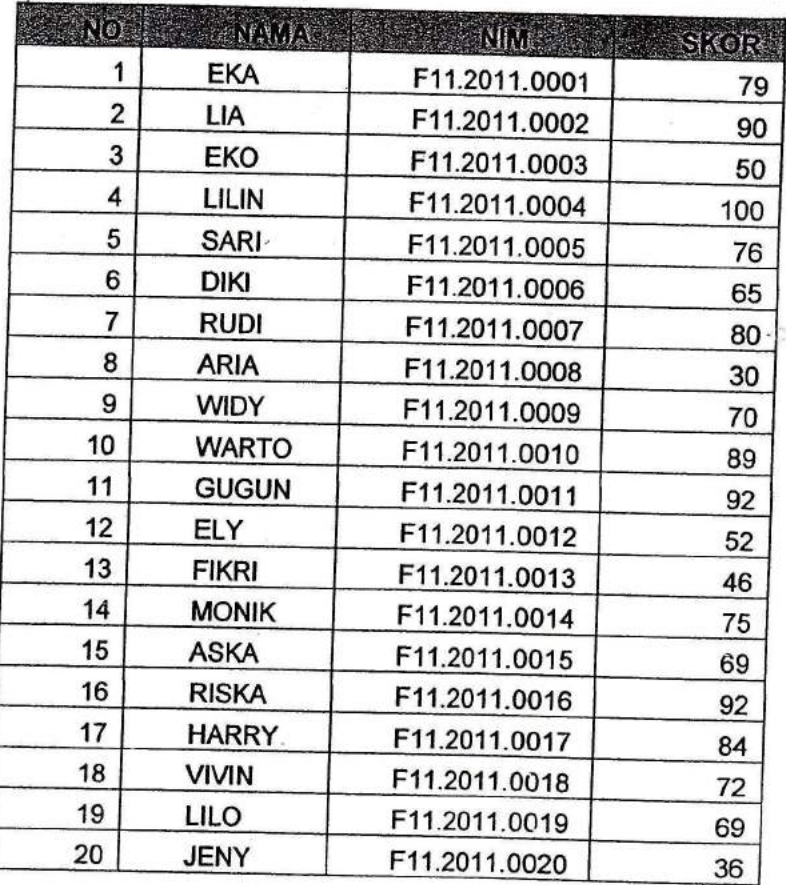

3. Lakukan kegiatan Conditional Formatting dengan menambahkan data skor berikut ini:

Syarat Conditonal formatting yaitu :

- a) Jika mahasiswa mendapatkan nilai kurang dari (<) 65 diberi warna merah dengan angka berwama putih
- b) Nilai < 65 menunjukkan mahasiswa tidak lulus ujian Biostatiska.
- Berdasarkan data tersebut, lakukan sort data atau mengurutkan data secara Ascending maupun Descending 4.
- Lakukan penyimpanan dengan memilih Save pada tab ribbon. 5.
- Tulis hasil latihan 2 dalam taporan praktikum. 6.

### REFERENSI

 $\ddot{\mathrm{1}}$ 

1. Suliyanto. Analisis Statistik - Pendekatan Praktis dengan Microsoft Excel. CV Andi Offset. Yogyakarta,2012

# POKOK BAHASAN 3 : MENYIMPAN DAN MEMPROTEKSI DOKUMEN DI EXCEL (SAVE AND PROTECT) DAN PEMBUATAN GRAFIK

### SUB POKOK BAHASAN :

- A. Pendahuluan
- B. Menu Save and Protect
- C. pembuatan Grafik

### Tujuan lnstriiksional Khusus: '

Mahasiswa mampu:

F **Reader** research

- 1. Menjelaskan Fungsi Save, Protect File dan Grafik
- 2. Menggunakan Save File
- 3. Menggunakan protect File
- 4. Menggunakan Grafik

### Uraian Materi:

### Pendahuluan

Suatu dokumen dalam bentuk Excel dapat disimpan dengan berbagai versi, serta dapat dilindungi dengan fungsi yang ada. Untuk menyimpan Excel dalam versi lainnya dengan menggunakan fungsi Save as, dan untuk memproteksi atau

Data statistik yang pada umumnya berbentuk tabel dengan angka-angka di dalamnya<br>merupakan bentuk gambaran data atau deskripsi data dalam bentuk angka namun kadangkala<br>bentuk ini kurang menarik perhatian dalam penyajian dat

A. Grafik batang (Bar): menampilkan frekuensi dengan variabel kategori

B. Grafik Histogram : menampilkan frekuensi variabel kontinyu

C. Grafik Lingkarang (Pie) : menampilkan persentase dengan variabel kategori

D. Grafik garis (Line): menampilkan trend menurut satuan (umumnya dengan waktu)

# A. Save dokumen dangan berbagai bentuk program

Menyimpan dokumen Excel dengan program yang berbeda, seperti berikut :

- 1. Pilih dalam File dalam Ribbon (untuk Ms. Excel 2007 pilih Offie button)
- 2. Klik Save and Send
- 3. Pilih Create PDF/XPS document dan klik PDF/XPS

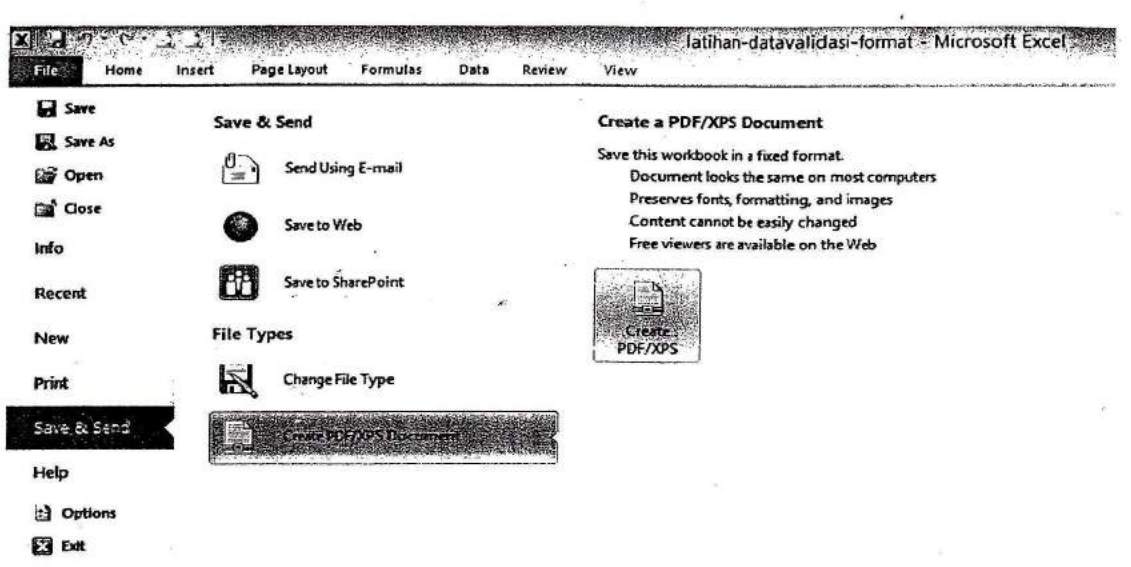

Gambar 3.1. Tampilan pennyimpanan dalam PDF

#### B. Menyimpan Dokumen agar bisa terbaca semua versi Excel

Berfungsi agar dokumen versi baru dapat terbaca dalam Excel versi lama.

- 1. Pilih menu File kemudian klik menu Save as
- 2. Pilih Computer atau Organize untuk menentukan tempat file Excel tersimpan
- 3. Ketik nama File Excel yang baru
- 4. Pada menu Save as type pilih tipe yang diinginkan, contoh untuk Excel 97-2003 Workbook agar file dapat terbaca untuk semua versi.

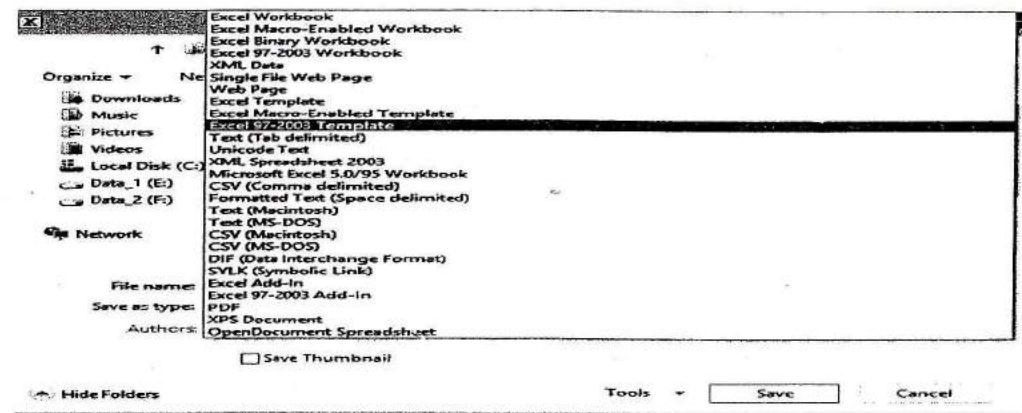

Gambar 3.2. Tampilan Save as dengan type lain

#### C. Mengunci Dokumen dengan Mark As Final

Mark as Final berfungsi untuk mengunci semua file dokumen yang sedang aktif tanpa mengetikan password, sehingga apabila akan mengaktifkan kembali dokumen tersebut tinggal mengklik ulang Mark as Final tadi tanpa memasukan password, sepert berikut:

- 1. Pilih menu File kemudian klik Info
- 2. Klik Protect Workbook kemudian klik Mark as Final

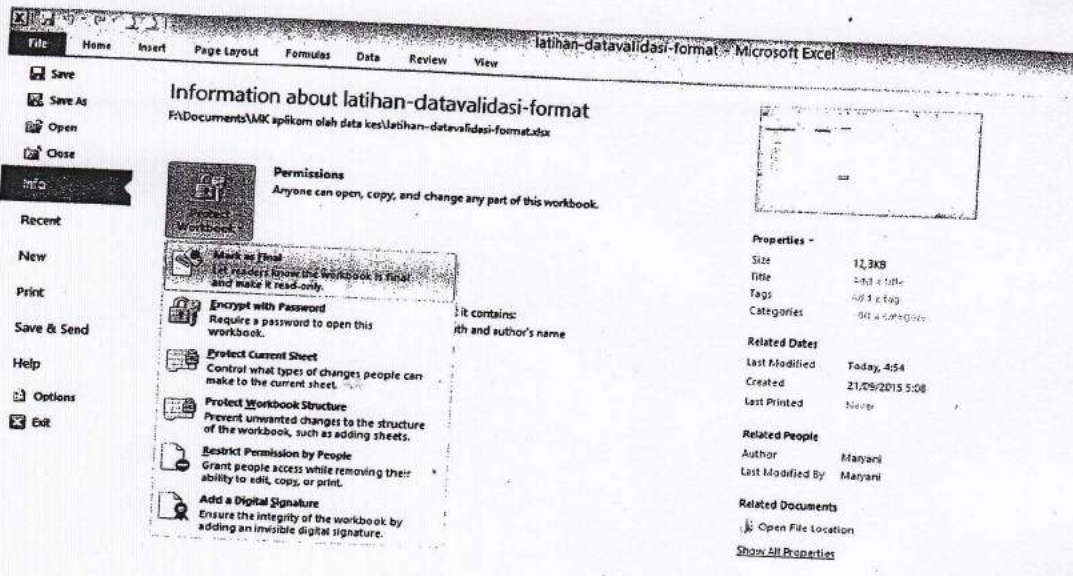

Gambar 3.3. Tampilan untuk Protect Woorkbook file

3. Bila file telah dikunci atau protect maka file akan muncul tulisan berikut :

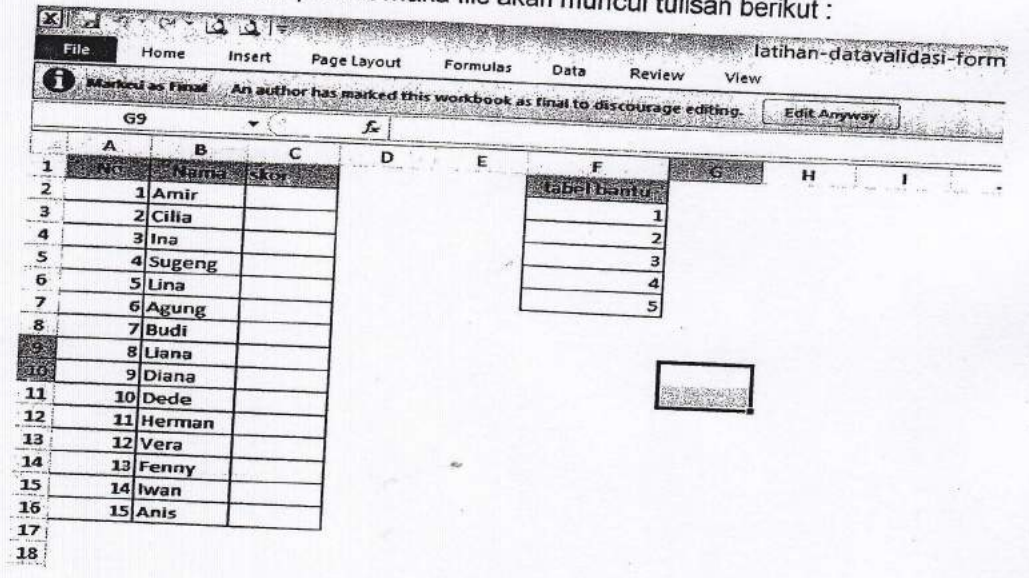

Gambar 3.4. Tampilan File yang terproteksi

# D. Encrypt with Password

Berfungsi untuk mengunci dokumen dengan menggunakan password

- 1. Klik menu File kemudian Klik Info
- 2. Klik Protect Woorkbook kemudian pilih Encrypt with Password

| <b>Save</b>               |                                                |                                                                                                    |                                                                                                    |
|---------------------------|------------------------------------------------|----------------------------------------------------------------------------------------------------|----------------------------------------------------------------------------------------------------|
| Save As<br><b>Co</b> Open |                                                | Information about latihan-datavalidasi-format<br>F:\Documents\MK aplikom olah data kes\latihan-datavalidasi-format.xlsx |                                                                                                    |
| <b>Ga</b> Close<br>ma     | 록                                              | Permissions<br>Anyone can open, copy, and change any part of this workbook.                                             | 278                                                                                                    |
| Recent                    | Protect<br>Workbook -<br>we are a strip in the |                                                                                                    | Properties *<br>Size                                                                                                    |
| <b>New</b>                |                                                |                                                                                                    | Title                                                                                                    |
| Print                     |                                                | Prepare for Sharing<br>Before sharing this file, be aware that it contains                                              | <b>Eliterial Decement</b><br>Encrypt the contents of this file                                                          |
| Save & Send               | Check for<br>Issues -                          | Document properties, printer path and auf                                                                               | Password:                                                                                                    |
| Help                      |                                                |                                                                                                    | Caution: If you lose or forget the password, it cannot be<br>recovered. It is advisable to keep a list of passwords and |
| Outions                   |                                                | Versions                                                                                                    | their corresponding document names in a safe place.<br>(Renember that passwords are case-sensitive.)                    |
| Ø<br>Exit                 |                                                | 81 Today, 5:18 (autosave)                                                                                               | ОK<br>Cancel                                                                                                    |

Gambar 3.5. Tampilan Encrypt with Password

### E. Pembuatan Chart

Ms. Excel menamai fasilitas pembuatan grafik dengan chart, yang ada dalam menu.

Langkah pembuatannya yaitu:

1) Tampilan data awal yang akan dibuat chart, sebagai berikut :

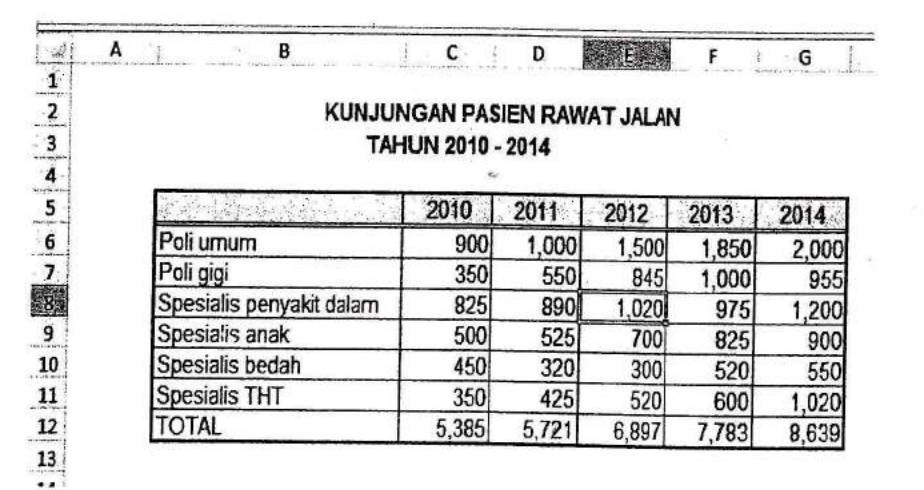

Gambar 3.6. Tampilan data awal dari chart

2) Klik pada tab Insert kemudian di bagian kanan bawah kotak Chart klik pada tombol Create Chart atau See All Charts, sebagai berikut :

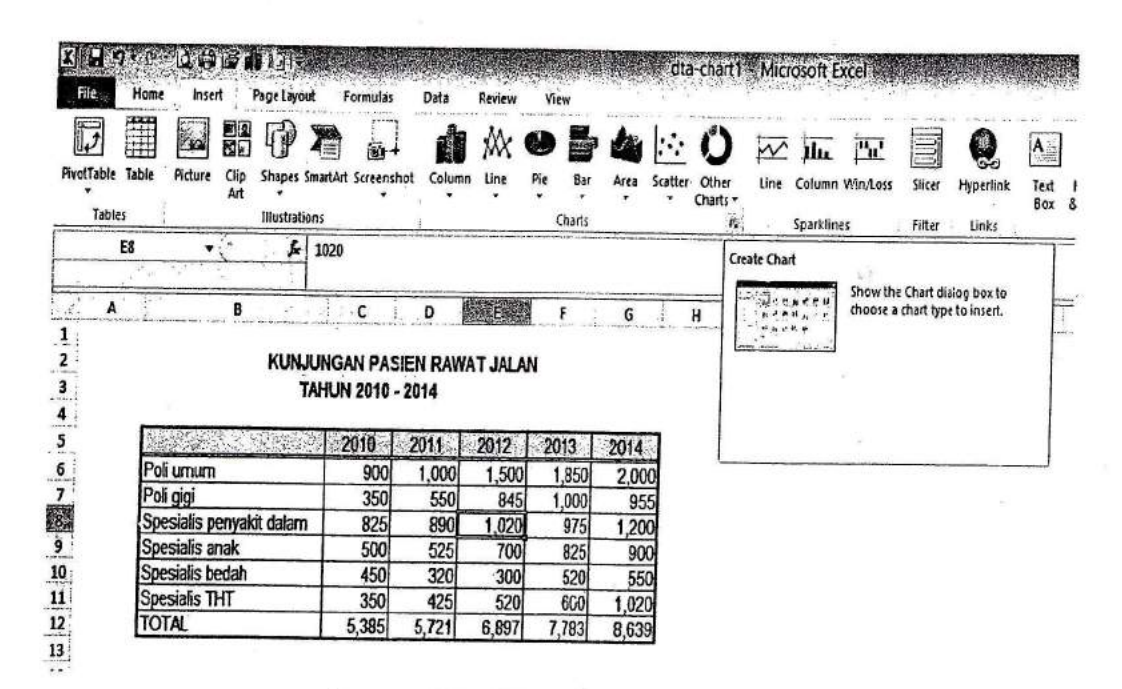

Gambar 3.7.. Pilih untuk Create Chart

3) Muncul jendela Insert Chart, pilih jenis Chart yang sesuai, atau dengan adanya Recommended Chart maka akan otomatis memilihkan chart yang cocok dari data

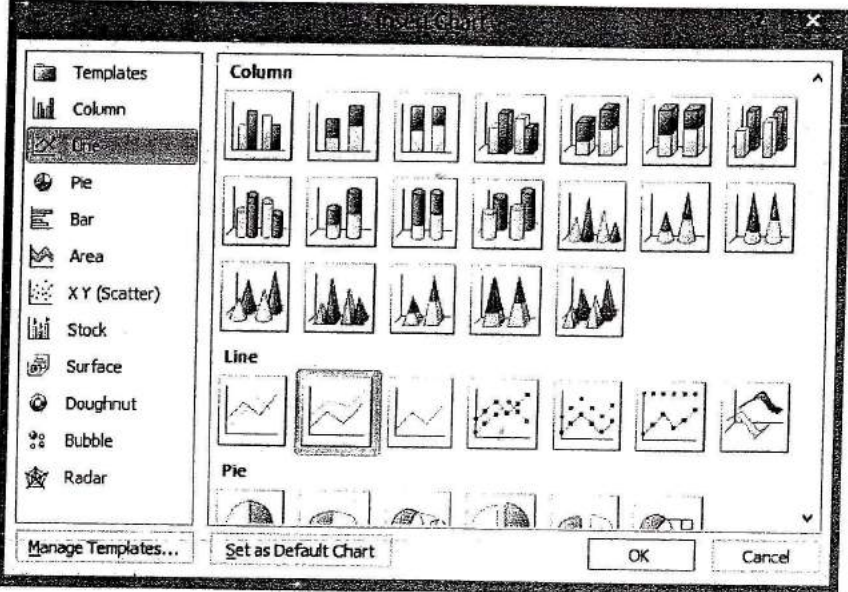

Gambar 3.8. Jendela Insert Chart

4) Chart yang sesuai salah satunya dalam bentuk bar, untuk membandingkan berdasarkan jenis poli yang dipilih, sebagai berikut :

g

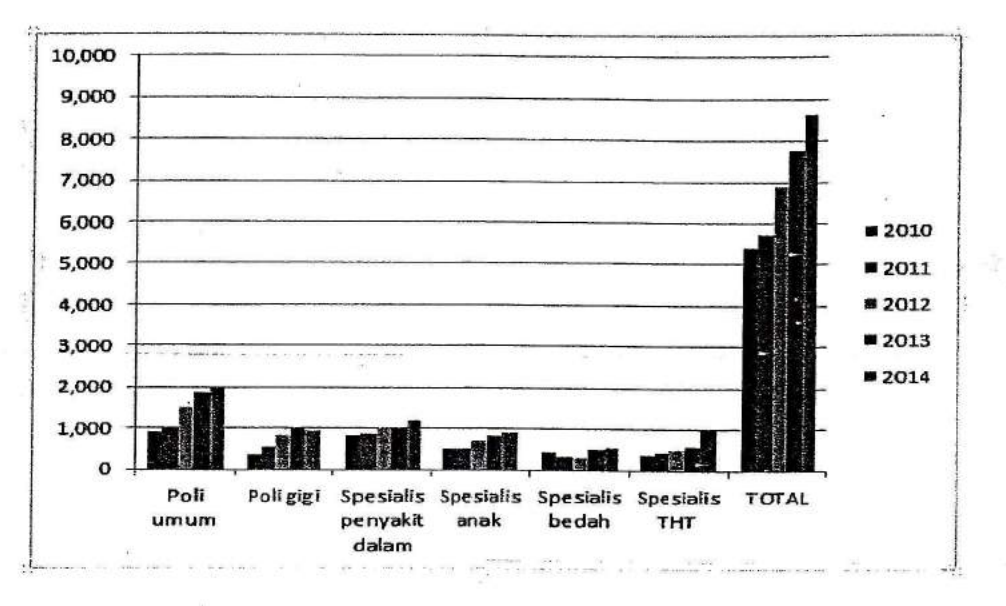

Gambar 3.9. Chart dalam bentuk bar

5) Chart yang ada belum lengkap untuk melengkapi maka dilakukan format chart, dengan cara klik pada chart, pilih menu Layout hingga muncul tampilan berikut:

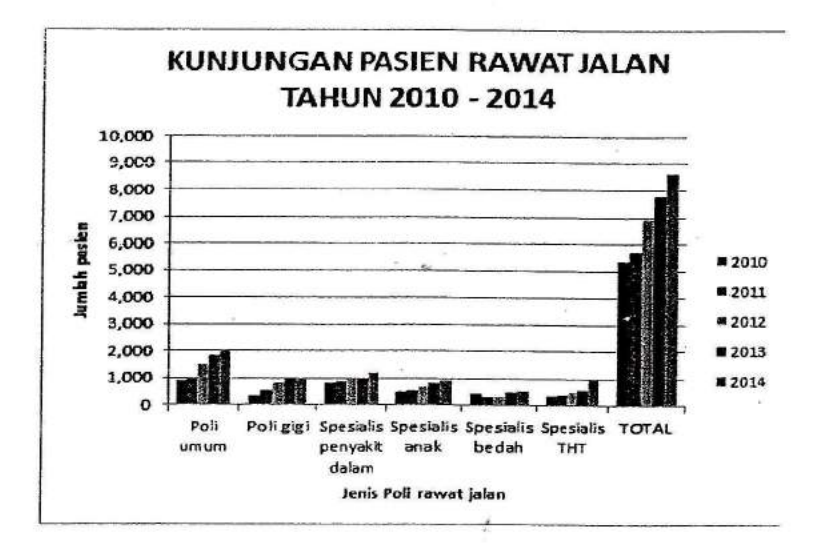

Gambar 3.10. Format chart

### F Pivot Chart

Pivot chart merupakan jenis chart yang terdiri dari 3 sumbu, yang dapat dilakukan dengan cara berikut:

1) Misalnya untuk data statistik kunjungan pasien rawat jalan diubah dengan jenis poli, berikut ini :

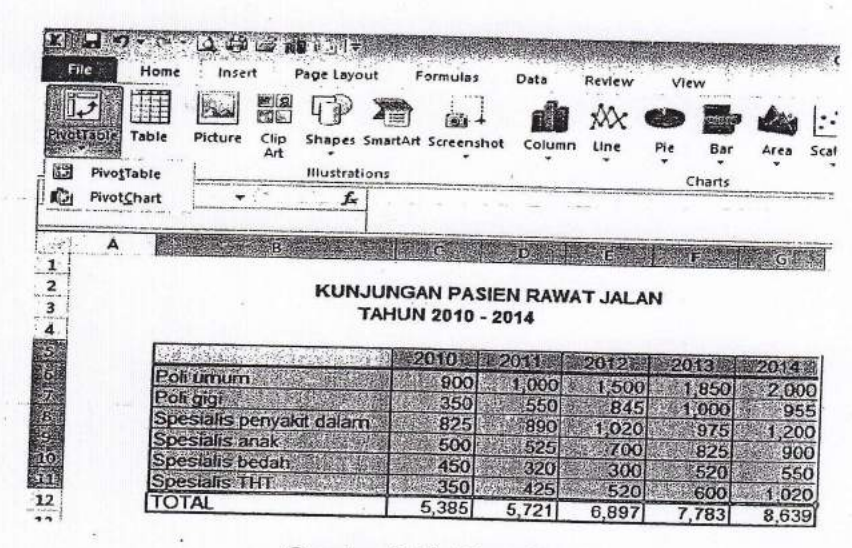

Gambar 3.11. Pivot Chart

Pada Create Pivot klik OK, dengan tampilan berikut :  $2)$ 

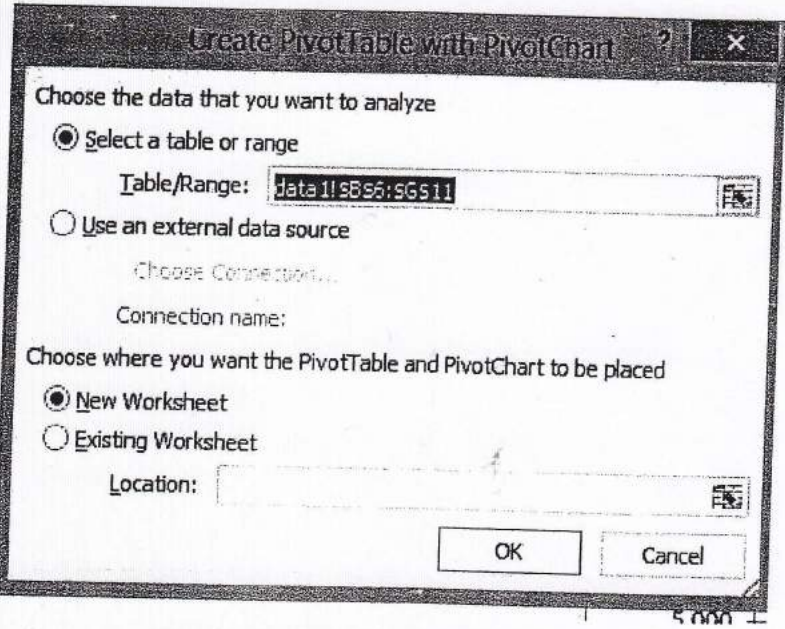

Gambar 3.12. Tampilan untuk Create Pivot

Pada awalnya tampilan pada pivot chart belum ada daftar field-fiel pivot yang ditampilkan  $3)$ 

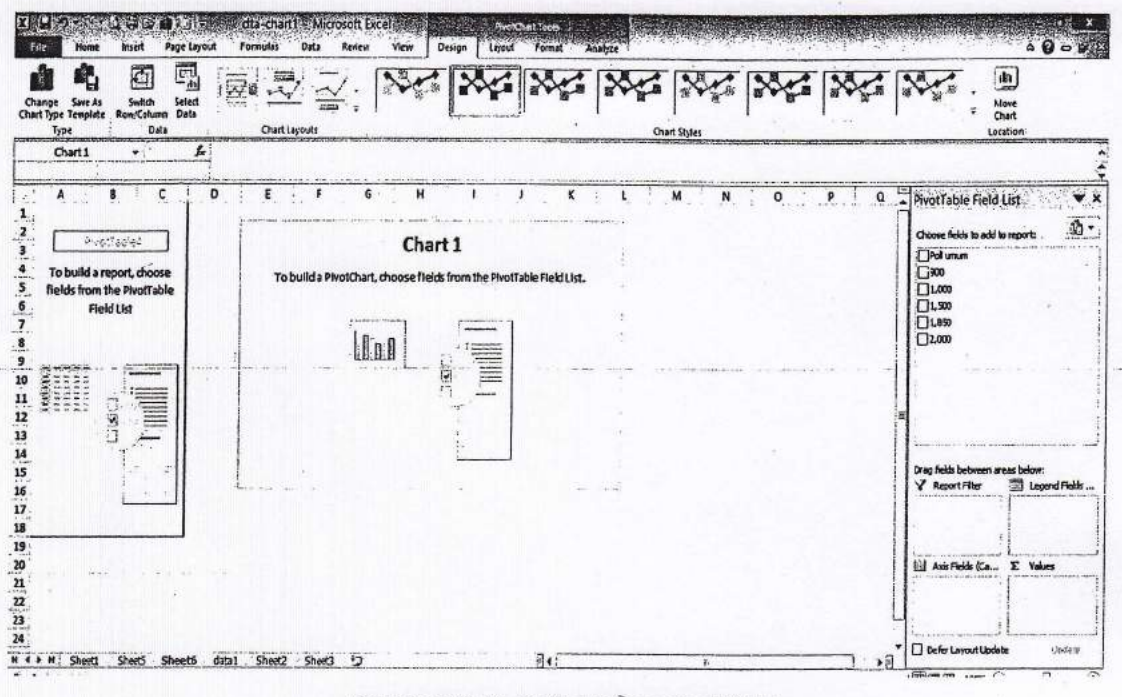

Gambar 3.13. Daftar pivot chart field

 $4)$ Pilihlah field yang akan ditampilkan dalam bentuk pivot, sebagai berikut:

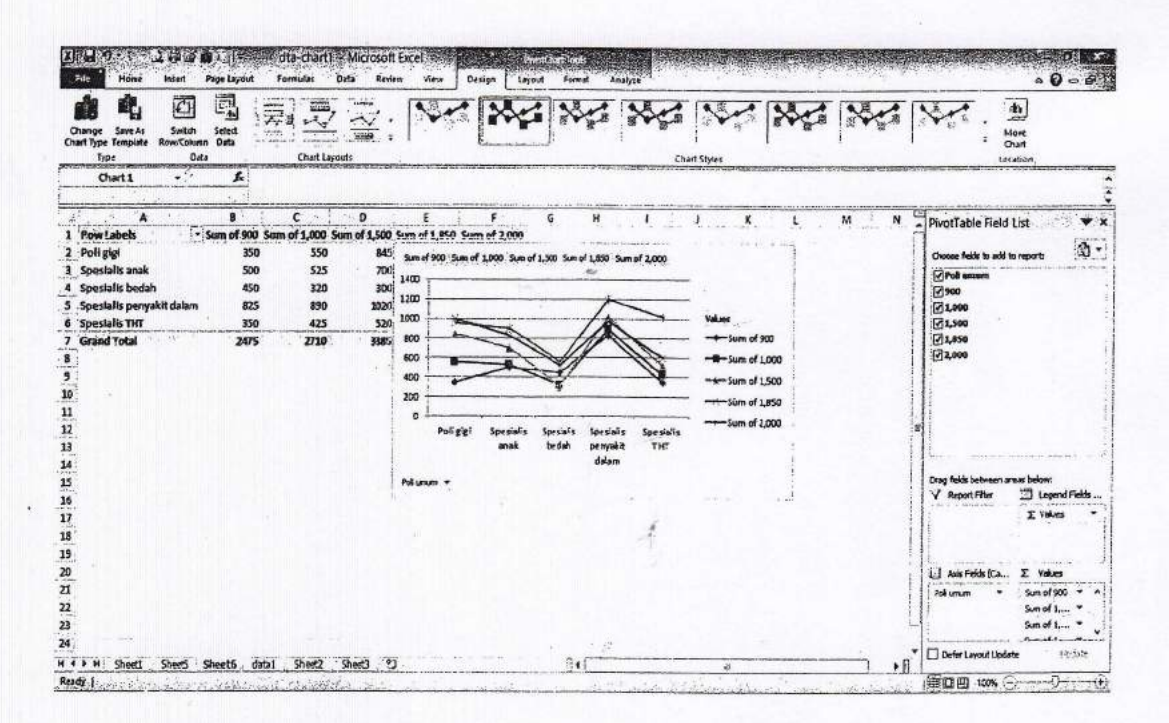

Gambar 3.14. Hasil pivot chart

 $30<sup>°</sup>$ 

5) Tampilan jenis polijuga dapat untuk berdasarkan jenis poli tertentu berikut ini :

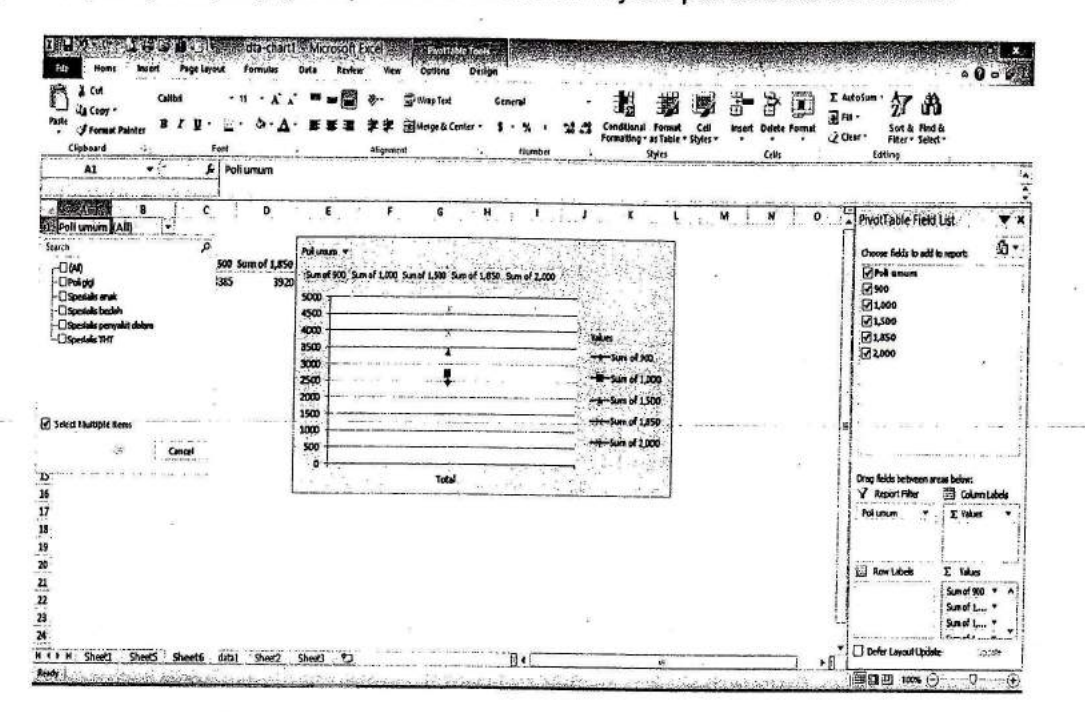

Gambar 3.15. Daftar pivot field yang ditampilkan

### LATIHAN 3

- 1. Berdasarkan data kunjungan rawat jalan maka buatlah chart dengan bentuk yang lain sesuai dengan datanya!
- 2. Berikut disajikan data dari bayi baru lahir pada tahun 2013 :

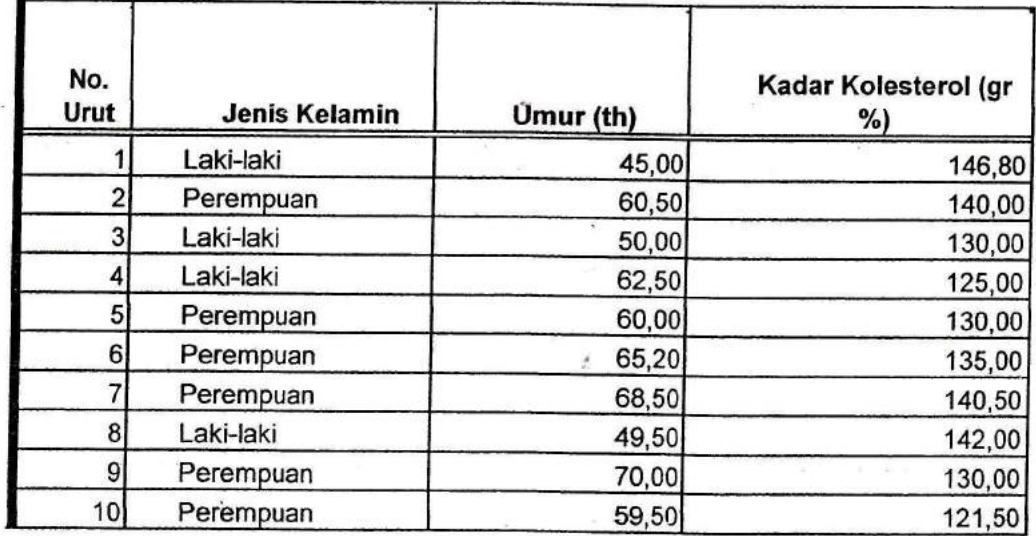

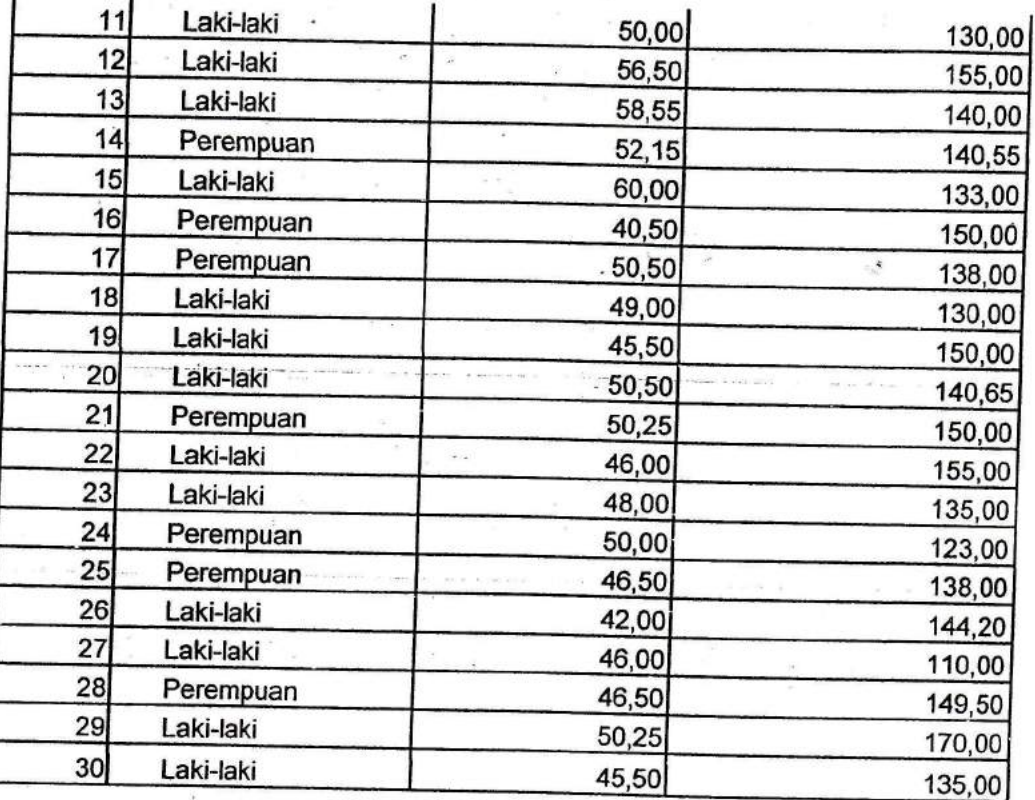

Berdasarkan data bayi lahir tersebut maka :

- a. Buatlah dengan tampilan chart yang sesuai dengan data tersebut
- b. Lakukan pivot chart berdasarkan jenis kelamin

Tulislah dalam laporan praktikum.

3. Lakukan penyimpanan dan proteksi file dari data tersebut!

### REFERENSI

1. Suliyanto. Analisis Statistik - Pendekatan Praktis dengan Microsoft Excel. CV Andi Offset. Yogyakarta, 2012 ÿ.

### POKOK BAHASAN 4 : MEMBUAT LINK DALAM MS. EXGEL SUB POKOK BAHASAN :

- A. Pendahuluan
- B. Menu Link dengan file Excel
- C. Menu Link antar file

#### Tujuan lnstruksional Khusus:

Mahasiswa mampu:

**Billian Company ISWERS** U. E **Freeman** E the sea lj

- 1. Menjelaskan Fungsi Link dalam data Excel
- 2. Menggunakan Link antar sel di Excel
- 3. Menggunakan Link antar program

### Uraian Materi

#### Pendahuluan :

Links merupakan fungsi yang digunakan untuk menghubungkan antar data atau dokumen di Microsoft Excel. Links dalam Ms. Excel terdapat pada menu Hiperlink, yang berfungsi untuk membuka antar data atau dokumen yang berbeda. Fungsi links bertujuan untuk memudahkan dan efektifitas dalam mengelola data atau dokumen agar tidak terjadi kesalahan.

#### A. Links antar sel

Berfungsi untuk untuk menghubungan dari sel yang berbeda dalam sheet yang sama.

1. Buka data yang akan digabungkan, untuk praktikum ini menggunakan data Form\_SHRl.

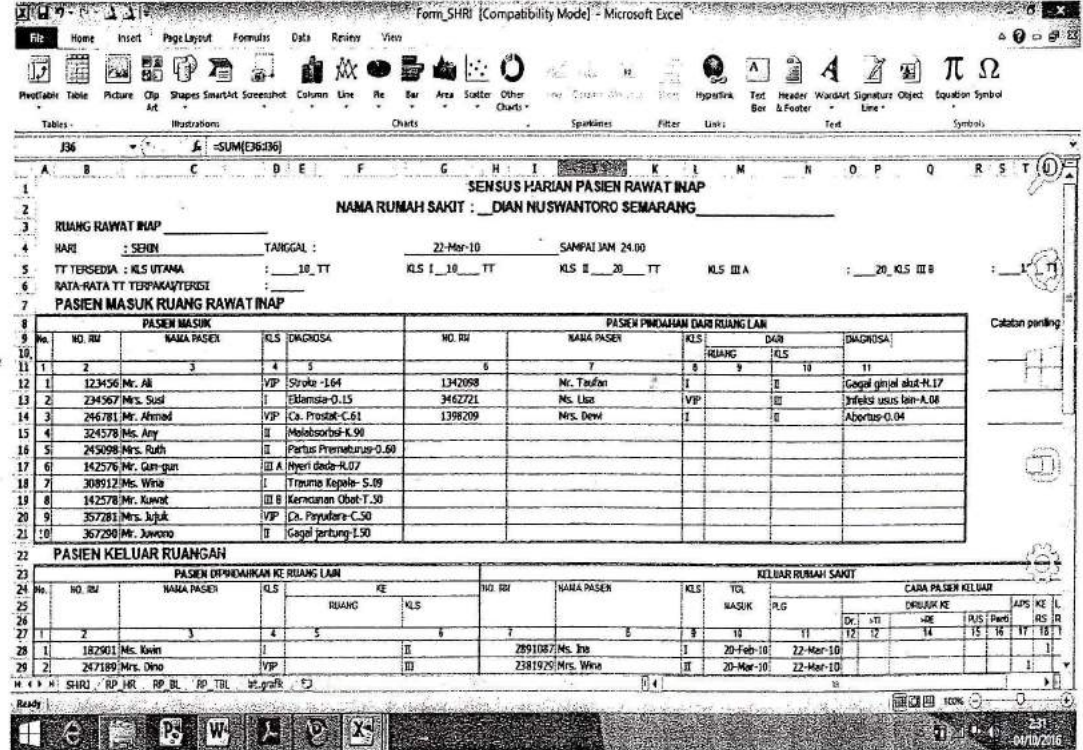

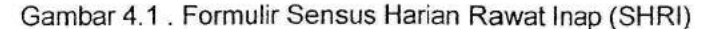

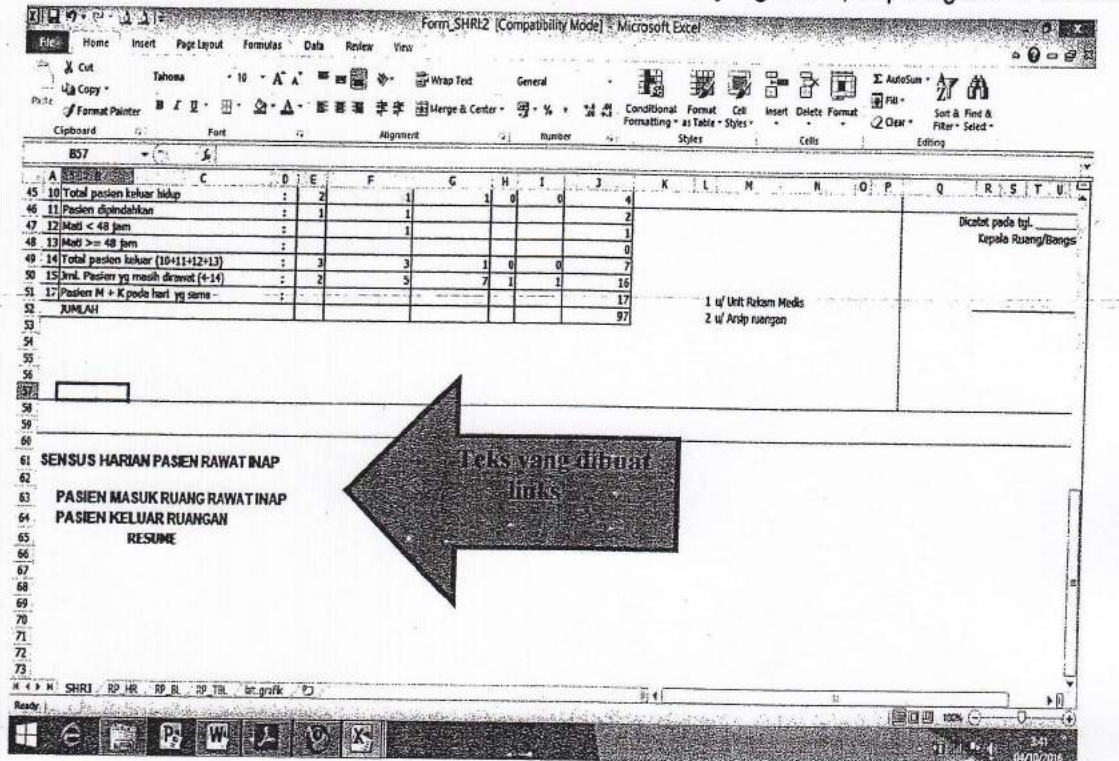

2. Buatlah tulisan atau teks yang akan dibuat link pada sheet yang sama, seperti gambar berikut :

Gambar 4.2. Tulisan yang akan dibuat link antar sel

3. Kemudian pilih salah 1 tulisan dan pilih menu Insert dilanjutkan dengan memilih Hyperllink, setelah muncul kotak dialog dari Insert Hyperlink, untuk link to ganti dengan Place in This Document, kemudian ketik cell yang akan dibuat link, seperti gambar berikut :

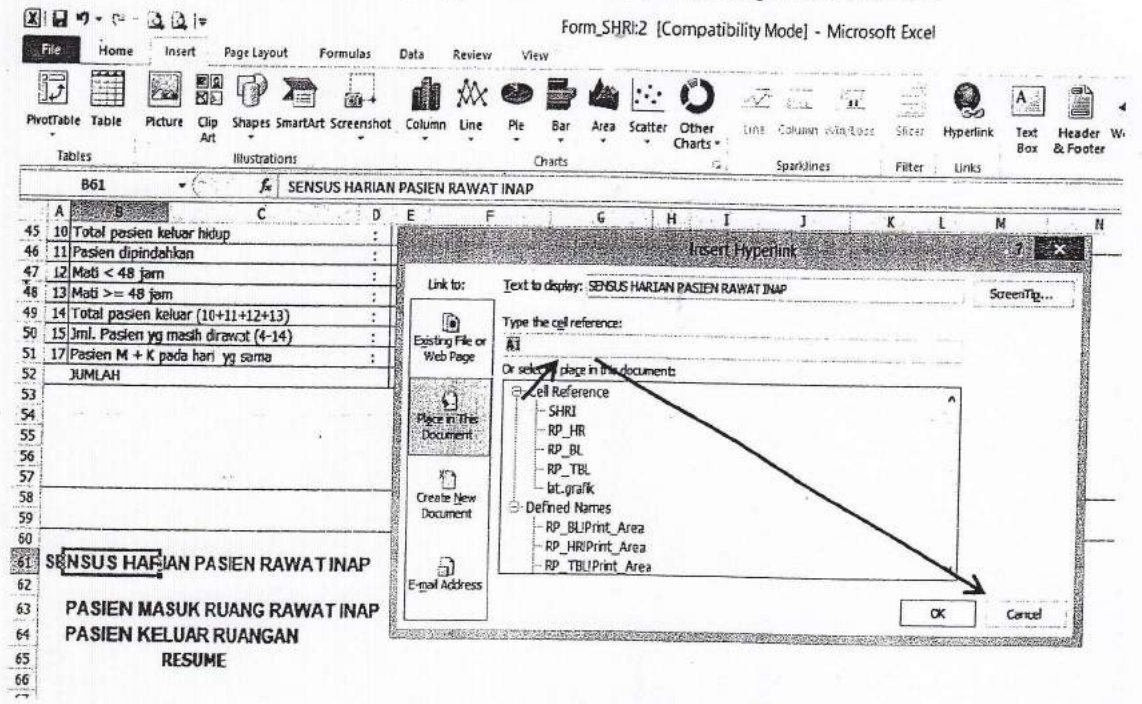

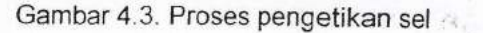

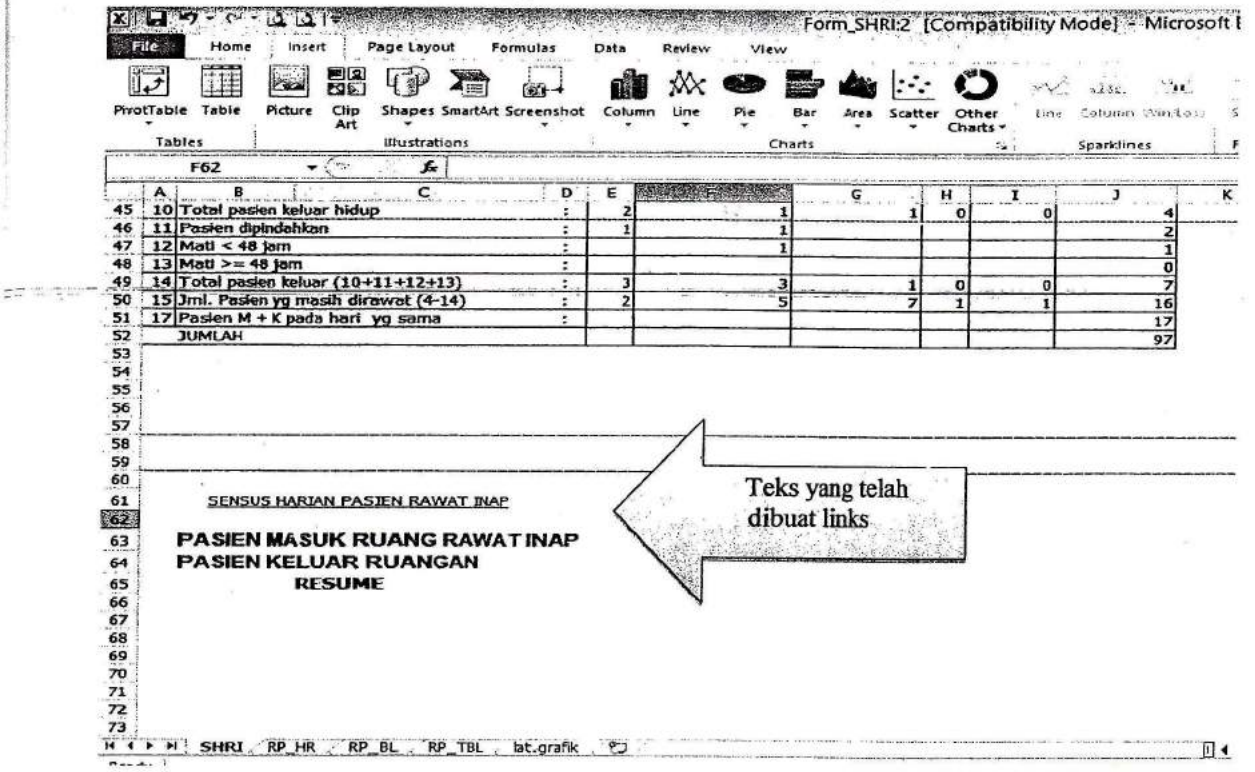

4. Klik OK pada kotak dialog sehingga akan muncul tampilan sebagai berikut :

Gambar 4.4. Tampilan Links antar sel

### B. Links dengan Copy Paste antar sheet.

Berfungsi untuk menggabungkan data dari berbagai sheet dalam file yang sama

1. Buka data yang akan digabungkan, untuk praktikum ini menggunakan data Form\_SHRI.

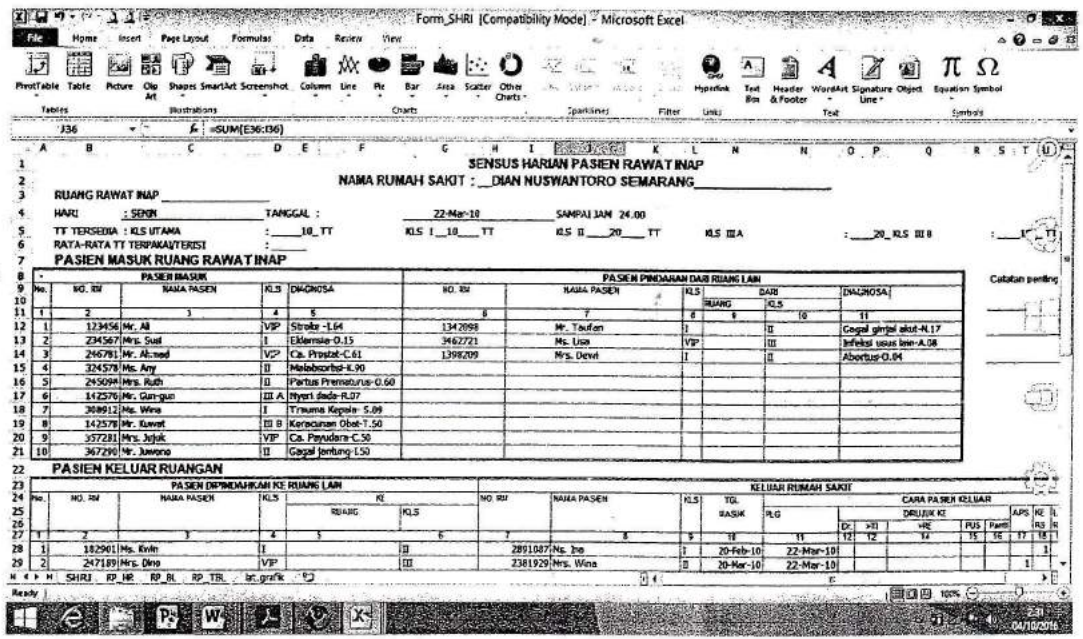

Gambar 4.5 . Formulir Sensus Harian Rawat Inap (SHRI)

2. Berdasarkan Form SHRI, akan direkap dalam laporan Rekapitulasi harian rawat inap, dengan membuka sheet RP\_HR, pada file yang sama.

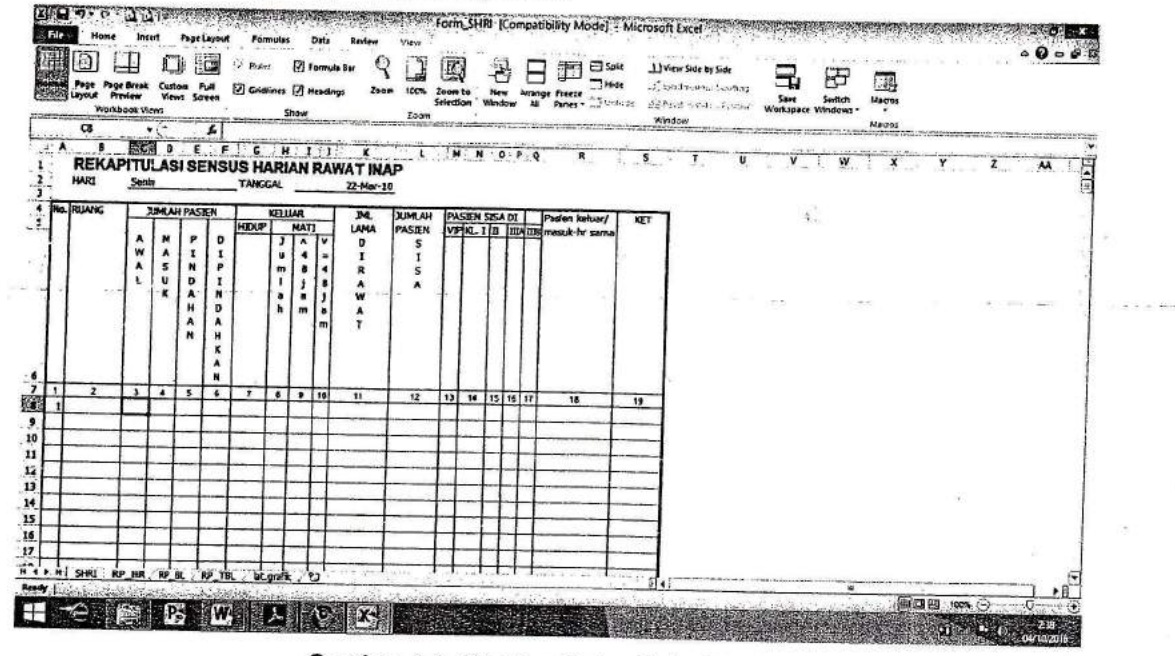

Gambar 4.6. Gambar Rekapitulasi Harian

3. Rekapitulasi harian digunakan untuk mengetahui jumlah pasien rawat inap setiap hari, dengan memasukan data dari SHRI, dengan cara menglink data, yaitu : klik pada cell kosong pada jumlah pasien awal, kemudian ketikan tanda "=", dan klik pada sheet SHRI untuk jumlah pasien awal, dan di Enter, sehingga muncul rumus berikut :

| 3<br>3<br>4 No. RUANG | Senin                         |                       |                            |                                           | <b>TANGGAL</b> | н                      |                                                                                                    | I: J:                                               | $\overline{\mathbf{K}}$<br><b>REKAPITULASI SENSUS HARIAN RAWET INAR</b> | <b>Rumus Links</b> |    | M N O P Q |    |    |    | R                                                      | $\overline{\mathbf{s}}$ |
|-----------------------|-------------------------------|-----------------------|----------------------------|-------------------------------------------|----------------|------------------------|----------------------------------------------------------------------------------------------------|-----------------------------------------------------|-------------------------------------------------------------------------|--------------------|----|-----------|----|----|----|--------------------------------------------------------|-------------------------|
|                       |                               |                       | <b>JUMLAH PASTEN</b>       |                                           |                | <b>KELUAR</b>          |                                                                                                    |                                                     |                                                                         |                    |    |           |    |    |    |                                                        |                         |
|                       | А<br>w                        | м<br>А<br>s<br>u<br>ĸ | P<br>I<br>н<br>Ð<br>н<br>N | Ð<br>I<br>P<br>1<br>м<br>Đ<br>А<br>н<br>κ | <b>HIDUP</b>   | и<br>$\mathbf{m}$<br>ħ | <b>MATI</b><br>$\boldsymbol{\mathsf{\Lambda}}$<br>4<br>$\mathbf{B}$<br>1<br>$\overline{a}$<br>$\mathbf{m}$ | v<br>≕<br>8<br>$\ddot{\phantom{a}}$<br>$\mathbf{m}$ | AMA<br>w<br>A                                                           | PASIEN<br>5<br>A   |    |           |    |    |    | Pasien keluar/<br>VIP KL I III IIIA IIIB masuk-hr sama | KET                     |
| $\overline{z}$        | $\overline{\mathbf{3}}$<br>11 | $\cdot$               | $\mathbf{s}$               | A<br>N<br>6                               | $\mathbf{r}$   | 8                      | $\overline{\mathbf{z}}$                                                                                    | 10                                                  | 11                                                                      | 12                 | 13 | 14        | 15 | 16 | 17 | 18                                                     | 19                      |
|                       |                               |                       |                            |                                           |                |                        |                                                                                                    |                                                     |                                                                         |                    |    |           |    |    |    |                                                        |                         |
|                       |                               |                       |                            |                                           |                |                        |                                                                                                    |                                                     |                                                                         |                    |    |           |    |    |    |                                                        |                         |
|                       |                               |                       |                            |                                           |                |                        |                                                                                                    |                                                     |                                                                         |                    |    |           |    |    |    |                                                        |                         |

Gambar 4.7. Tampilan RP\_HR setelah dilakukan Links

### Latihan 4.

- 1. Buatlah links untuk RP\_BL (Rekapitulasi bulanan) dan RP\_TBL.
- 2. Tuliskan dalam laporan langkah-langkah pembuatan RP\_BL dan RP\_TBL

### **REFERENSI**

1. Madcoms. Menghubungkan Data antar Program Microsoft Office 2010. Penerbit Andi. Yogyakarta,  $-2011$ 

 $\frac{1}{2}$ 

# POKOK BAHASAN 5: MEMBUAT APLIKASI DENGAN LINKS DI Ms. EXCEL

### **SUB POKOK BAHASAN:**

- A. Aplikasi dengan menggunakan Link di Excel
- B. Menu Link untuk pembuatan aplikasi

# Tujuan Instruksional Khusus:

Mahasiswa mampu:

- 1. Menjelaskan Fungsi Link dalam data Excel
- 2. Menggunakan Link untuk aplikasi dalam Excel

### **Uraian Materi**

# A. Aplikasi dengan Link di Excel

Berfungsi untuk untuk menghubungan menu aplikasi dengan sheet yang berbeda

1. Buka data yang akan digabungkan, untuk praktikum ini menggunakan data Form\_SHRI.

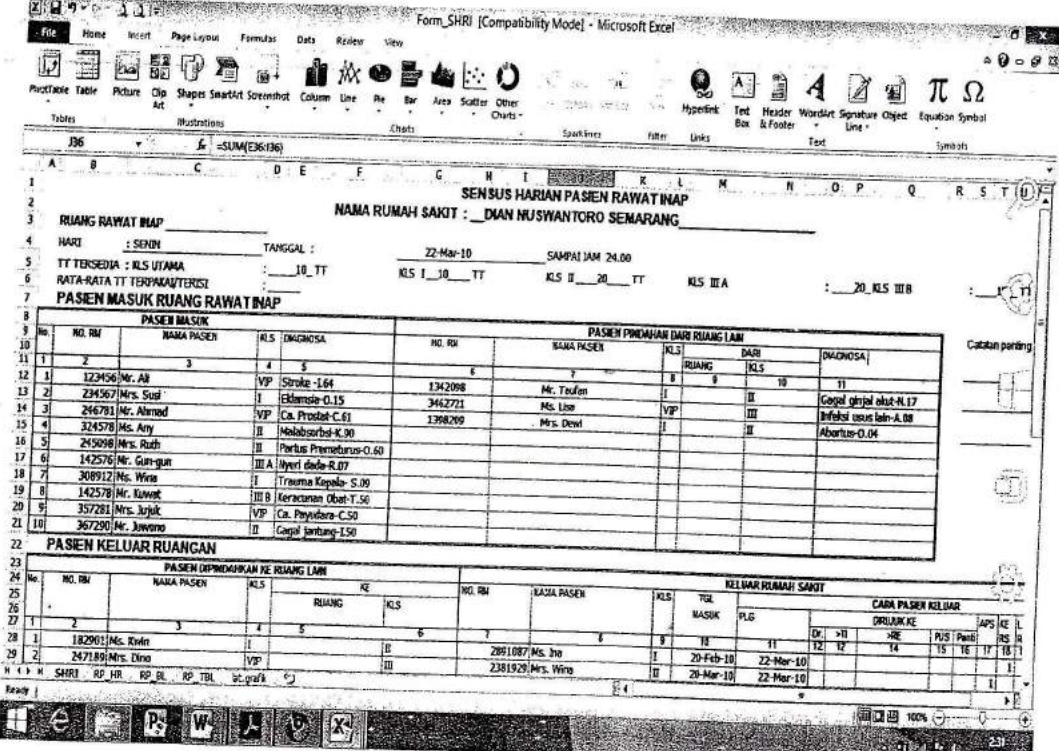

Gambar 5.1 . Formulir Sensus Harian Rawat Inap (SHRI)

2. Buatlah menu aplikasi dengan menggunakan fungsi *Insert* kemudian pilih Shapes, seperti gambar berikut:

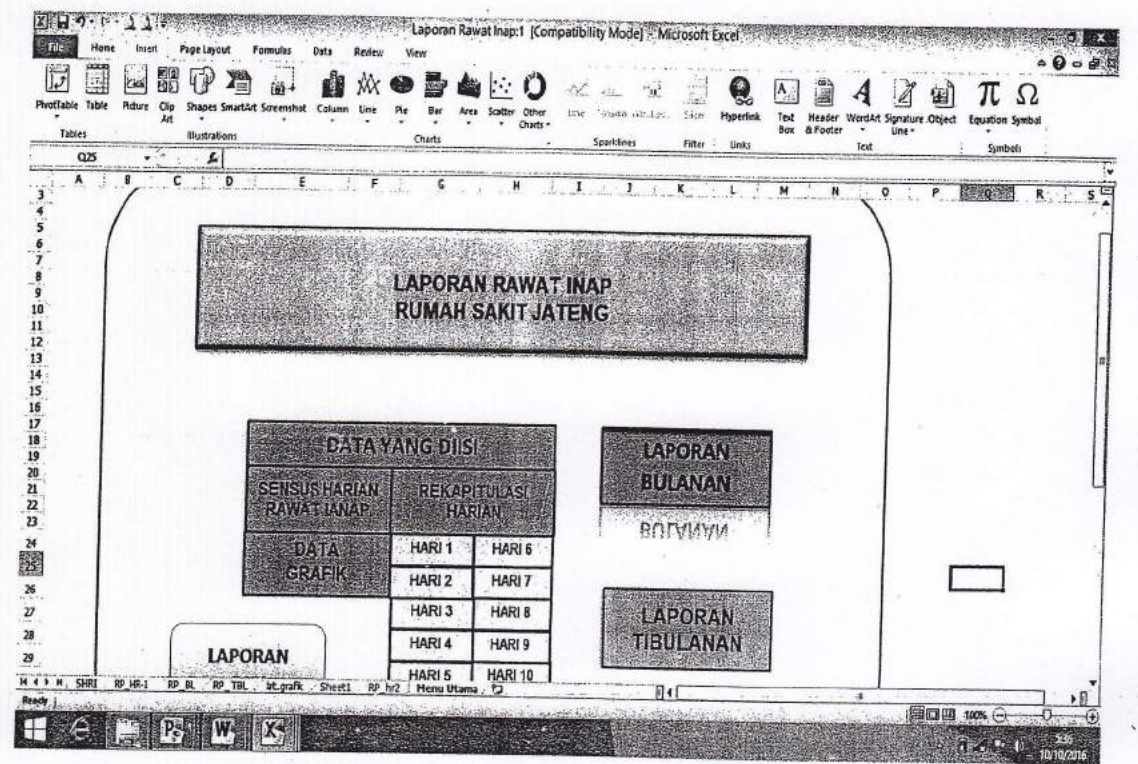

Gambar 5.2. Tulisan yang akan dibuat link antar sel

3. Kemudian pilih salah 1 tulisan dan pilih menu Insert dilanjutkan dengan memilih Hyperllink, setelah muncul kotak dialog dari Insert Hyperlink, untuk link to ganti dengan Place in This Document, kemudian ketik cel/ yang akan dibuat link, seperti melakukan Links antar sheet pada materi sebelumnya :

### Latihan 5.

1. Buatlah aplikasi untuk pembuatan laporan dengan data kesehatan.

### **REFERENSI**

1. Madcoms. Menghubungkan Data antar Program Microsoft Office 2010. Penerbit Andi. Yogyakarta, 2011

### POKOK BAHASAN 6 : FUNGSI LOGIKA IF

### SUB POKOK BAHASAN :

- A. Pendahuluan
- B. Menu Logika lf

### Tujuan lnstruksional Khusus :

Mahasiswa mampu:

- 1. Menjelaskan Fungsi Logika If dalam data kesehatan
- 2. Menggunakan Fungsi Logika lf dalam data kesehatan

### Uraian Materi

### Pendahuluan

recommended.

E F r

> Rumus lF digunakan dalam Ms. Excel yang berguna untuk menyatakan kondisi bersyarat, hal ini memudahkan User untuk menentukan kriteria dengan syarat tertentu dari sebuah data, sehingga menghindari adanya kekeliruan dalam memasukan data-

> Fungsi lf berguna untuk menentukan satu nilai yang tepat jika memenuhi satu kondisi tertentu, sedangkan sintaks fungsi lf sebagai berikut :

= IF(Logical\_test;value\_if\_true;value\_if\_false)

Jika pengujian logika (logical-test) menghasillkan nilai TRUE, maka Excel akan menyajikan value-if-true. sebaliknya jika pengujian logika menghasilkan nilai FALSE, maka Excel akan menyajikan value\_if\_false. Jika parameter value\_if\_false ini tidak diisi, maka Excel akan menyajikan nilai default value\_if\_false dengan tulisan FALSE.

### 1. Fungsi Logika IF dengan 2 kriteria :

Merupakan rumus fungsi IF yang menyatakan untuk 2 (dua) pilihan tertentu.

Contoh : berikut disajikan data untuk diberikan keterangan dengan 2 (dua) pilihan.

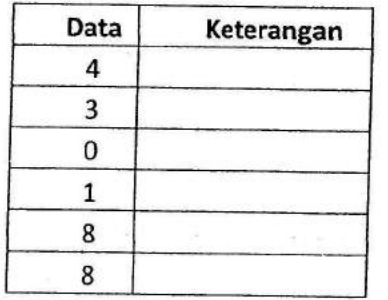

Berdasarkan data tersebut berilah keterangan dengan kriteria bahwa nilai 0 = 'Kosong' dan nilai selain  $0 = 'Ada'.$ 

untuk itu pengisian keterangan pada data tersebut dengan menggunakan rumus lF berikut ini : =IF(sel data pertama=0;"Kosong";"Ada")

> PROGDI S1 KESEHATAN MASYARAKAT ് 40

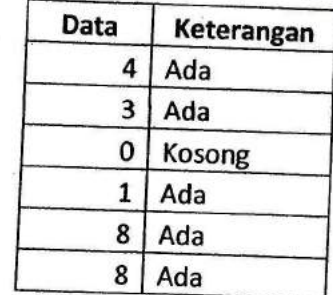

Sehingga hasil dengan menggunakan rumus fungsi IF yaitu :

# 2. Fungsi Logika lF dengan 3 kriteria :

t

Merupakan rumus fungsi IF yang menyatakan untuk 3 (tiga) pilihan tertentu Contoh : berikut disajikan data untuk diberikan keterangan dengan 3 (tiga) pilihan.

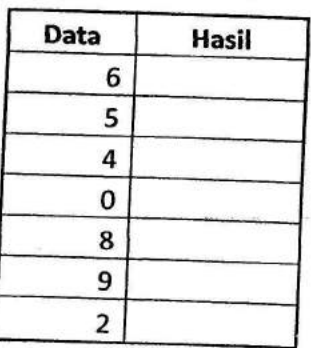

Berdasarkan data tersebut berilah keterangan dengan kriteria bahwa nilai 0 = tidak ada 'Kurang Baik'; dan nilai >= 6 = 'Baik'

untuk itu pengisian keterangan pada data tersebut dengan menggunakan rumus lF berikut ini : =IF(B14=0;"";IF(B14<=5;"Kurāng baik";IF(B14>5;"Baik")))

Sehingga hasil dengan menggunakan rumus fungsi IF yaitu :

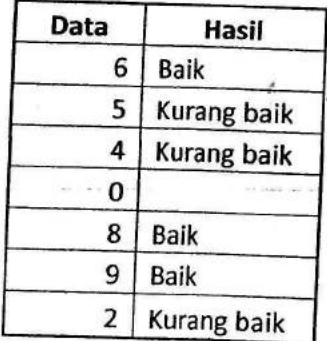

### 3. Fungsi Logika IF dengan 5 kriteria :

Merupakan rumus fungsi IF yang menyatakan untuk 5 (lima) pilihan tertentu. Contoh : berikut disajikan data untuk diberikan keterangan dengan 5 (lima) pitihan.

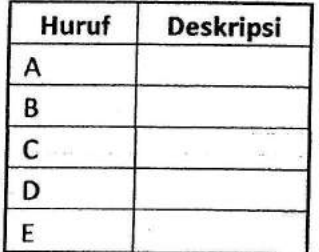

Berdasarkan data tersebut berilah keterangan dengan kriteria bahwa huruf A = 'Sangat Baik'  $B = 'Baik'; C = 'Cukup'; D = 'Kurang'; dan E = 'Jelek'.$ 

Untuk itu pengisian keterangan pada data tersebut dengan menggunakan rumus lF berikut ini : =IF(B28="A";"Sangat baik";IF(B28="B";"Baik";IF(B28="C";"Cukup";IF(B28="D";"Kurang";"Buruk"))))

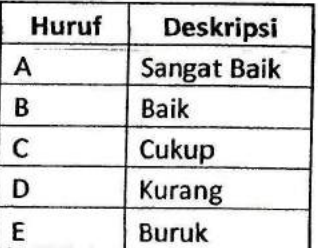

#### Latihan 6

Berikut disajikan data tentang nilai mahasiswa :

### DAFTAR NILAI MATEMATIKA

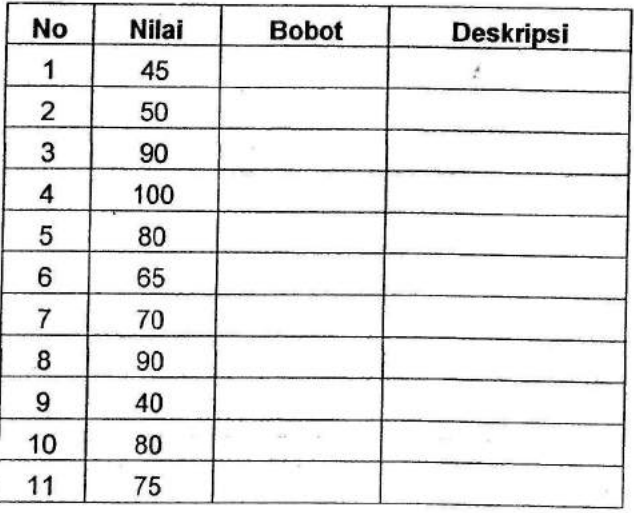

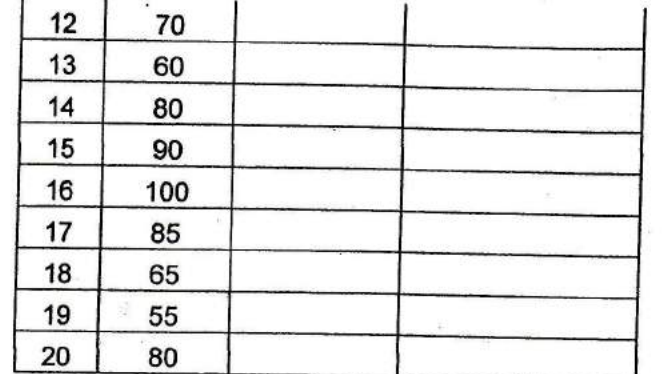

Lengkapi data tersebut dengan kriteria sebagai berikut :

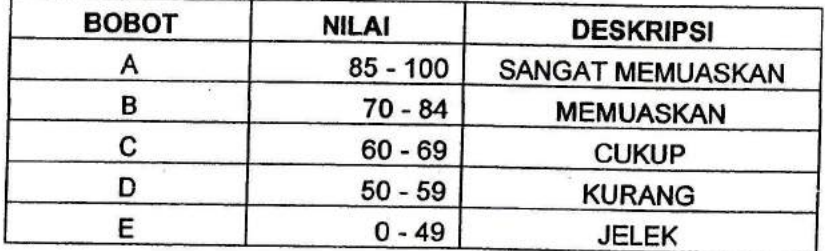

Tulislah hasilnya di laporan praktikum.

### **REFERENSI:**

1. Madcoms. Menghubungkan Data antar Program Microsoft Office 2010. Penerbit Andi.Ygyakarta, 2011

2-Tim EMS. Manajemen Finansialdengan Excel. PT Elex Media Komputindo, Jakarta. <sup>2016</sup>

 $4<sub>3</sub>$ 

### POKOK BAHASAN 7 : MENGHITUNG BREAK EVEN POINT (BEP)

### SUB POKOK BAHASAN :

- A. Pendahuluan
- B. Menghitung BEP dengan Excel

#### Tujuan lnstruksional Khusus :

Mahasiswa mampu:

- . Menjelaskan pengertian BEP
- 2. Menggunakan perhitungan BEP dengan Excel

#### Uraian Materi

#### Pendahuluan

BEP merupakan suatu titik dimana biaya atau pengeluaran dan pendapatan adalah seimbang sehingga tidak terdapat kerugian atau keuntungan.

BEP sangat penting peranannya jika ingin membuat usaha, berfungsi sebagai indikator agar tidak mengalami kerugian, baik usaha jasa maupun manufaktur, diantara manfaat BEP, yaitu =

- a. Alat perencanaan untuk menghasilkan data
- b. Memberikan informasi mengenai berbagai tingkat volume penjualan, serta hubungannya dengan kemungkinan memperoleh laba menurut tingkat penjualan yang bersangkutan
- c. Mengevaluasi sistem pelaporan yang tebal dengan grafik yang mudah dibaca dan dimengerti

Komponen biaya BEP yang diperlukan adalah : biaya tetap yaitu biaya yang harus dikeluarkan untuk produksi maupun tidak produksi; biaya variabel adalah biaya yang dikeluarkan untuk menghasilkan satu unit produksisehingga kalau tiddk ada produksimaka tidak ada biaya variabel.

Salah satu kelemahan BEP adalah hanya ada satu macam barang yang diproduksi atau dijual, jika lebih dari satu macam maka kombinasi atau komposisi penjualannya (sales mix) tetap konstan.

#### Cara Menghitung BEP

Untuk menghitung BEP bisa menggunakan dalam bentuk unit atau price tergantung kebutuhan. Bila perhitungan BEP atas dasar unit maka rumusnya : BEP unit = FC/(P-VC) sementara dalam penjualan rupiah maka rumusnya : BEP rupiah = FC/ (1-(VC/P). Keterangan : FC (Fixed cosf = biaya tetap), P (Price = harga jual per unit), VC (Variable cost = biaya variabel per unit).

#### A. Membuat Tabel Perhitungan BEP

Langkah-langkah membuat tabel perhitungan BEP, yaitu :

1. Buat tampilan tabel untuk memasukkan Fixed cost, variable cost, dan price dari produk, dan dapat menuliskan rumus BEP disebelah tabel untuk membantu perhitungan.

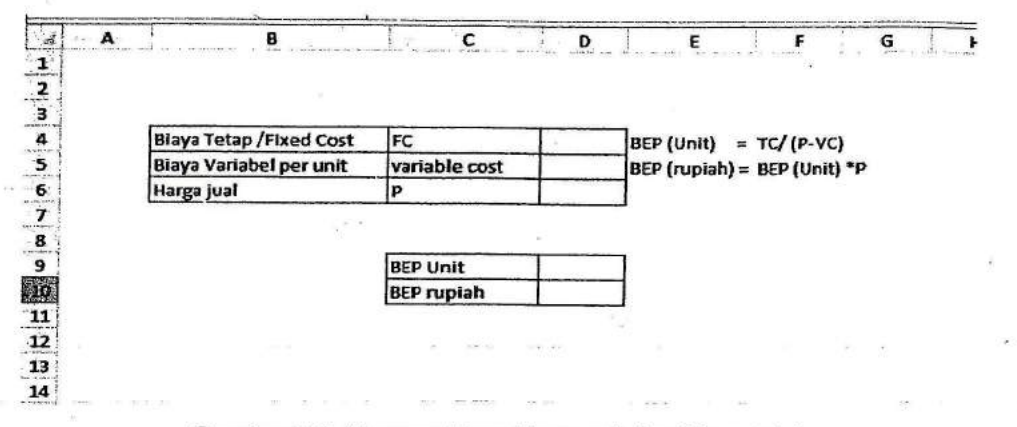

Gambar 7.1. Memasukkan biaya unit dan biaya total

2. Lakukan format semua sel untuk cost dan price tersebut dalam bentuk rupiah:

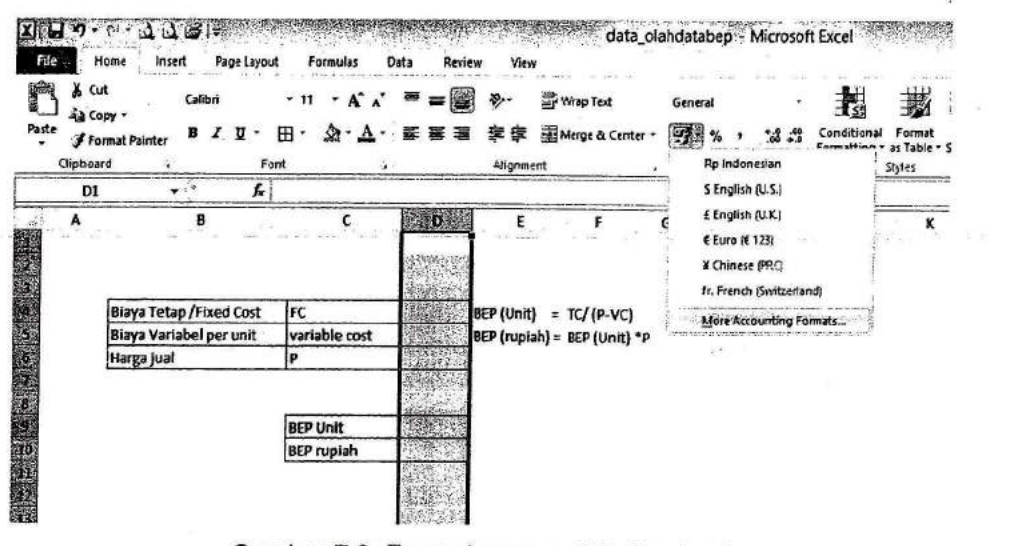

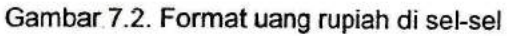

3. Masukkan data untuk Fixed cost, variable cost dan price dalam tabel berdasarkan data BEP, kemudian masukan BEP unit sesuai dengan rumus yang ada.

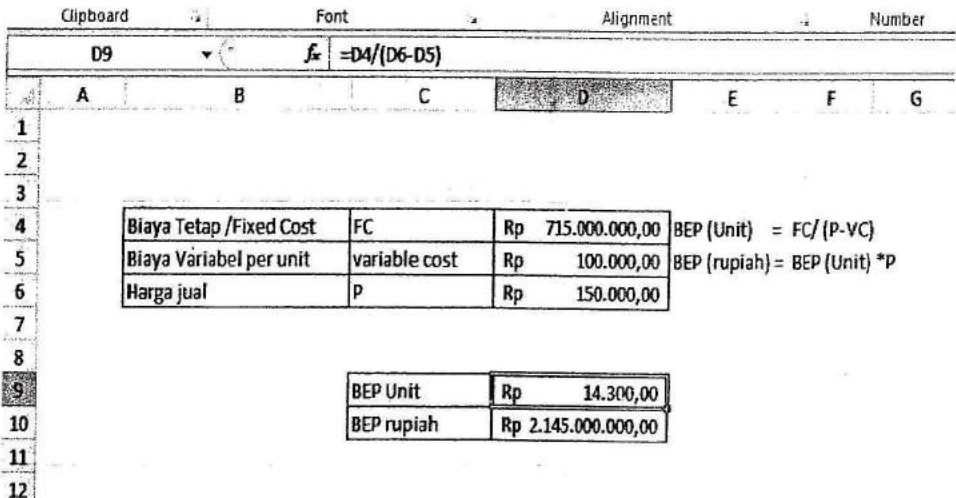

Gambar 7.3. Pembuatan perhitungan BEP

4. Buat tabel untuk memplot kapan sebenarnya BEP, tabel ini bisa dikostumisasi inkremen unitnya, dan berisi 6 kolom : Unit terjual, Fixed cost, total cost, penjualan/sales dan profit. Buat unit terjual awalnya = 0, kemudian di bawahnya ditambahkan 0 dengan inkremen unit, dimana inkremen diberi tanda pagar supaya referensinya absolut (tekan F4 pada nilai inkremennya)

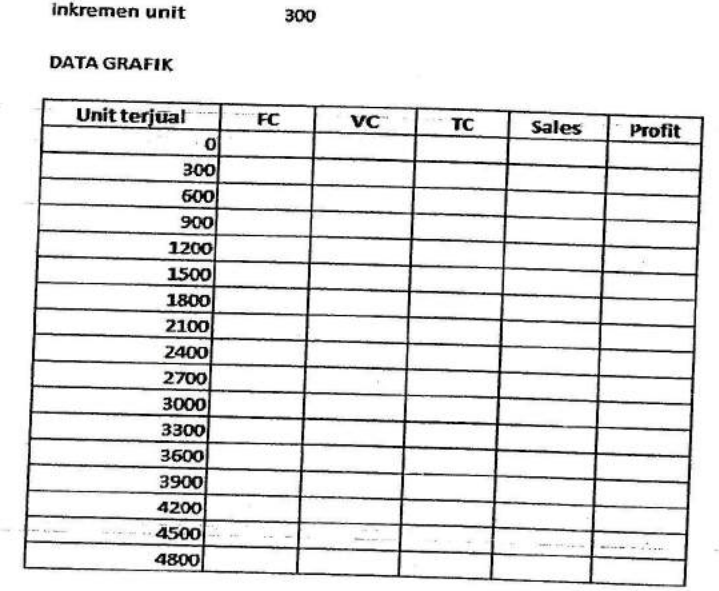

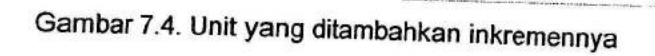

5. Untuk FC mengacu pada tabel perhitungan BEP dengan pemberian tanda absolut (\$)

| C8 | $\frac{1}{2}$                       | ħ      | =tabelBEP!\$D\$4     |    |    |       |        |
|----|-------------------------------------|--------|----------------------|----|----|-------|--------|
|    | B                                   |        | <b>Store Address</b> | D  |    |       |        |
|    |                                     |        |                      |    | ε  | F     | G      |
|    | inkremen unit<br><b>DATA GRAFIK</b> | Rp     | 300,00               |    |    |       |        |
|    | Unit terjual                        |        | FC                   | VC | тс |       |        |
|    |                                     | $O$ Rp | 715.000.000,00       |    |    | Sales | Profit |
|    | 300                                 | Rp     | 715.000.000,00       |    |    |       |        |
|    | 600                                 | Rp     | 715.000.000,00       |    |    |       |        |
|    |                                     | 900 Rp | 715.000.000,00       |    |    |       |        |
|    | 1200 Rp                             |        | 715.000.000,00       |    |    |       |        |
|    | 1500                                | Rp     | 715.000.000,00       |    |    |       |        |
|    | 1800 Rp                             |        | 715.000.000,00       |    |    |       |        |
|    | 2100 Rp                             |        | 715.000.000,00       |    |    |       |        |
|    | 2400 Rp                             |        | 715.000.000,00       |    |    |       |        |
|    | 2700                                | Rp     | 715.000.000,00       |    |    |       |        |
|    | 3000                                | Rp     | 715.000.000,00       |    |    |       |        |
|    | 3300                                | $R_D$  | 715.000.000,00       |    |    |       |        |
|    | 3600                                | Rp     | 715.000.000,00       |    |    |       |        |
|    | 3900                                | Rp     | 715.000.000,00       |    |    |       |        |
|    | 4200 Rp                             |        | 715.000.000,00       |    |    |       |        |
|    | 4500 Rp                             |        | 715.000.000,00       |    |    |       |        |
|    | 4800                                | Rp     | 715.000.000.00       |    |    |       |        |

Gambar 7.5. Pengisian FC pada data grafik

Untuk Variable cost, dengan mengalikan nilaiVC di kolom pertama dengan unit yang terjual, dimana VC dari awal diberi tanda absolut.

|                                     |           | f= =tabelBEP!\$D\$5*B8 |           |                |    |               |               |
|-------------------------------------|-----------|------------------------|-----------|----------------|----|---------------|---------------|
|                                     |           | с                      |           |                |    | $-0.0 + 0.00$ |               |
| inkremen unit<br><b>DATA GRAFIK</b> | Rp        | 300,00                 |           |                |    |               |               |
| <b>Unit terjual</b>                 |           | FC                     |           | <b>VC</b>      | TC | Sales         | <b>Profit</b> |
| 0                                   | Rp        | 715.000.000,00         | <b>Rp</b> |                |    |               |               |
| 300                                 | Rp        | 715.000.000,00         | Rp        | 30.000.000,00  |    |               |               |
| 600                                 | Rp        | 715.000.000,00         | Rp        | 60.000.000,00  |    |               |               |
| 900                                 | Rp        | 715.000.000,00         | Rp        | 90.000.000,00  |    |               |               |
| 1200                                | Rp        | 715.000.000,00         | Rp        | 120.000.000,00 |    |               |               |
| 1500 Rp                             |           | 715.000.000,00         | <b>Rp</b> | 150.000.000,00 |    |               |               |
| 1800                                | Rp        | 715.000.000,00         | Rp        | 180.000.000,00 |    |               |               |
| 2100                                | <b>Rp</b> | 715.000.000,00         | Rp        | 210.000.000.00 |    |               |               |
| 2400 Rp                             |           | 715.000.000,00         | Rp        | 240.000.000,00 |    |               |               |
| 2700                                | Rp        | 715.000.000,00         | Rp        | 270.000.000,00 |    |               |               |
| 3000                                | Rp        | 715.000.000,00         | Rp        | 300.000.000,00 |    |               |               |
| 3300                                | Rp        | 715.000.000,00         | Rp        | 330.000.000,00 |    |               |               |
| 3600                                | <b>Rp</b> | 715.000.000,00         | Rp        | 360.000.000,00 |    |               |               |
| 3900                                | <b>Rp</b> | 715.000.000,00         | Rp        | 390.000.000.00 |    |               |               |
| 4200                                | Rp        | 715.000.000,00         | Rp        | 420.000.000,00 |    |               |               |
| 4500                                | Rp        | 715.000.000,00         | <b>Rp</b> | 450.000.000,00 |    |               |               |
| 4800                                | Rp        | 715.000.000,00         | Rp        | 480.000.000,00 |    |               |               |

Gambar 7.6. Pengisian VC pada data grafik

7. Kemudian masukkan rumus utuk Total Cost (TC) dengan menambahkan FC dengan VC untuk unit yang terjual.

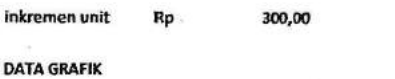

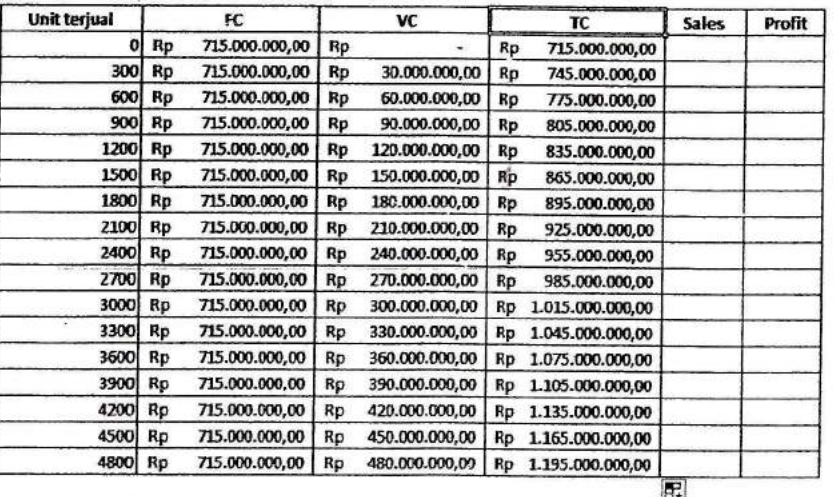

1 tabelEEP Sheet2 Sheet3 / 1

Gambar 7.7. Penambahan untuk TC

 $\mathbb{R}$  4

8. Kemudian masukkan data untuk Sales/penjualan dengan rumus perkalian unit dengan price pada tabel perhitungan BEP.

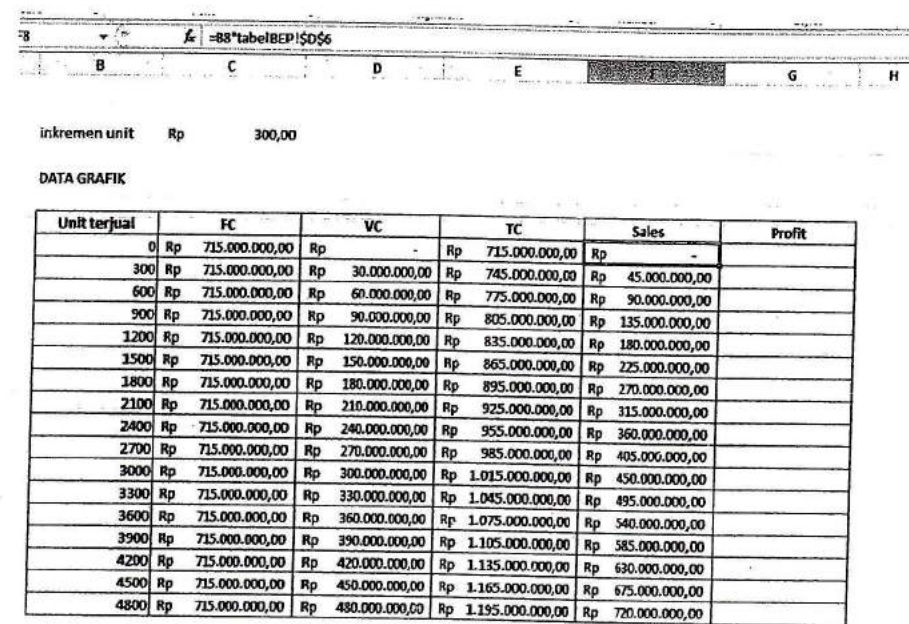

Gambar 7.8. Penambahan Sales atau penjualan

9. Kemudian menghitung profit dengan rumus Sales dikurangi Total Cost

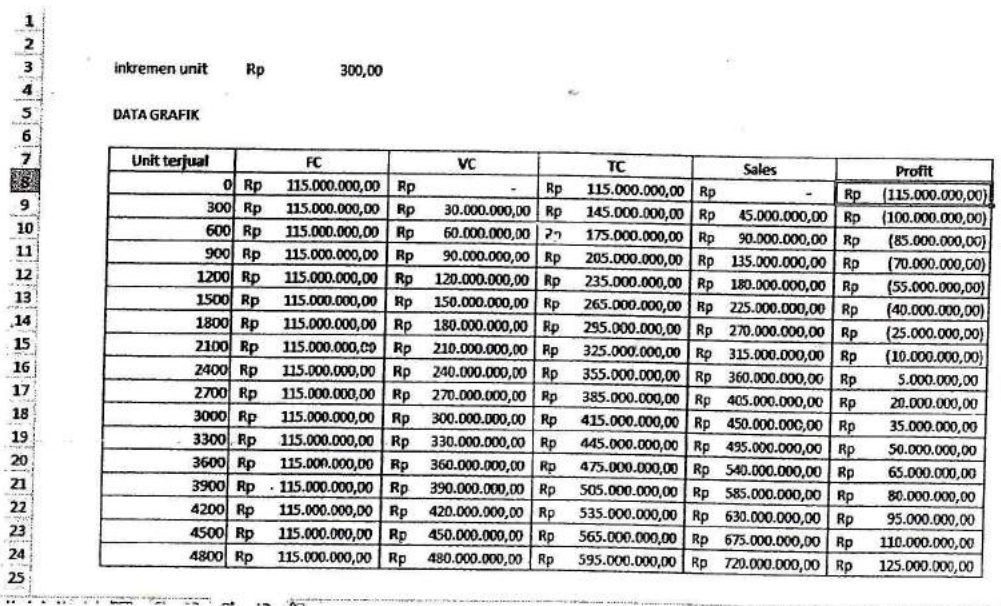

Gambar 7.9. Perhitungan profit

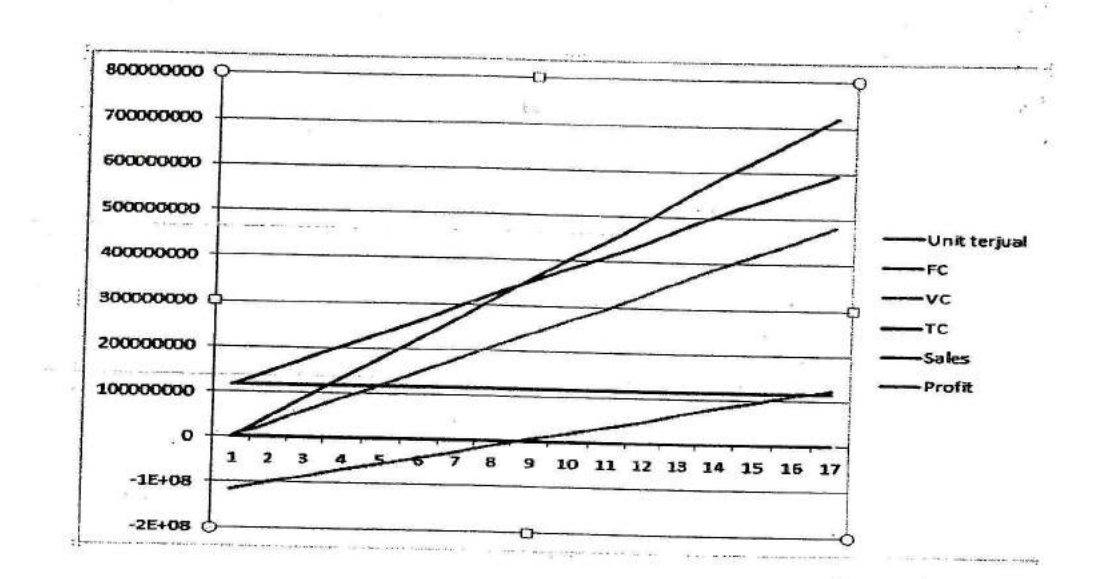

10. Membuat grafik BEP, dengan menggunakan data grafik dan dipilih Chart  $\rightarrow$  Line

11. Grafik BEP, hasil analisis BEP menunjukkan BEP tercapai jika Total Cost sama dengan Pendapatan atau sales, pada titik perpotongan nilai rc dengan sales dengan nilai (sales point 9) atau terjadinya profit.

#### Latihan 7.

1. Buatah perhitungan dan analisis BEp daridata berikut:

Puskesmas Jawa Tengah akan mengembangkan pelayanan agar dapat meningkatkan mutu pelayanan ke masyarakat, untuk itu diperlukan biaya-biaya sebagai berikut:

- a. Biaya pembangunan gedung rawat inap per 100  $\dot{m}^2$  = Rp. 350.000,00 b. Biaya pembelian peralatan medis = Rp. 50.000,000 000 000
- = Rp. 50.000.000,00
- c. Biaya rutin yang dikeluarkan  $=$  Rp. 100.000,00
- d. Tarif pelayanan rawat inap <sup>=</sup>Rp. 50.000,00/kasus

Bila diketahui pembangunan gedung memerlukan luas 500 m<sup>2</sup>.

Ketentuan:

- Hitunglah FC yang merupakan biaya tetap terdiri dari biaya pembangunan dan biaya peralatan. a.
- Hitunglah VC yang merupakan biaya rutin yang dapat berubah sesuai jumlah kunjungan b. pasien

Gambar7.10. Grafik BEp

- c. Hitunglah pertambahan jumlah kunjungan pasien dengan inkremennya sebanyak 40 pasien.
- d. Buatlah grafik BEP dan lakukan analisisnya kapan titik impas atau BEP akan tercapai.
- e. Tuliskan dalam laporan praktikum.

### REFERENSI :

 $4 - 1$ 

1. Tim EMS. Manajemen Finansial dengan Excel. PT Elex Media Komputindo, Jakarta. 2016

# POKOK BAHASAN 8 : ANALISA BREAK EVEN POINT (BEP) dengan VARIABEL COST<br>BERUPA PERSENTASE dan PERENCANAAN PENGELUARAN

# SUB POKOK BAHASAN :

A. Analisa BEp

B. Menghitung BEp dengan Excel

# Tujuan lnstruksional Khusus :

Mahasiswa mampu:

- 1. Menjelaskan Analisa BEp
- 2. Menggunakan Analisa BEp dengan Excet
- 3. Membuat perencanaan pengeluaran dengan Excel

### **Uraian Materi**

### A. ANALISA BEP

Analisa BEP yang lain merupakan analisa dimana *Variable cost* merupakan persentase dari<br><sup>cost.</sup> Adapun langkah-langkah yang dilalaskan persentasi dari merupakan persentase dari Fixed cost. Adapun langkah-langkah yang dilakukan sebagai berikut:

1. Buatlah tampilan sebagai berikut yang menjelaskan aneka biaya yang

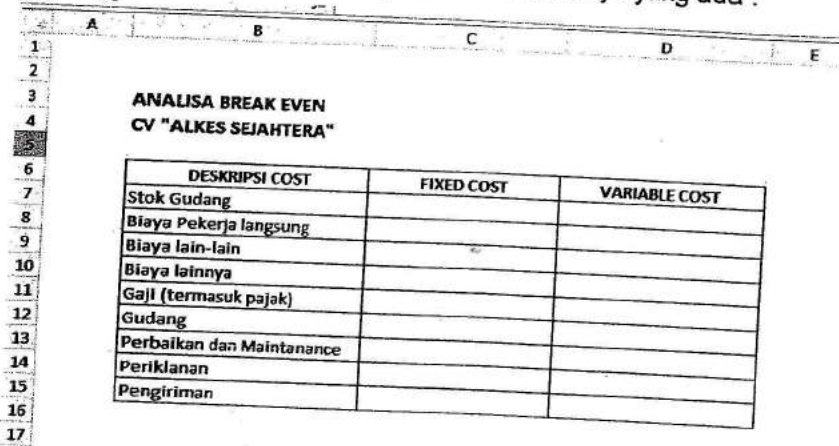

Gambar 8.1. Tampilan Deskripsi Cost, Fixed cost dan Variable Cost

 $2.$ jumlahkan Buat bagian bawah yang berisi Total biaya tetap, dan Total biaya variabel. Untuk Total biaya tetap,<br>iumlahkan total di Fixed cost dengan menggunakan fungsi SUM, berikut ini:

 $\mathbb{R}^{n}$  and  $\mathbb{R}^{n}$ 

 $\frac{1}{2} \left( \frac{1}{2} + \frac{1}{2} \right) = \frac{1}{2} \left( \frac{1}{2} + \frac{1}{2} \right)$ 

| 8                                                 | <b>SANDAL GAME AND</b>     | $\sim$ D             |
|---------------------------------------------------|----------------------------|----------------------|
| <b>ANALISA BREAK EVEN</b><br>CV "ALKES SEJAHTERA" |                            |                      |
| <b>DESKRIPSI COST</b>                             | <b>FIXED COST</b>          | <b>VARIABLE COST</b> |
| <b>Stok Gudang</b>                                | Rp<br>25.000.000,00        |                      |
| Biaya Pekerja langsung                            | Rp                         |                      |
| Biaya lain-lain                                   | Rp                         |                      |
| Biaya lainnya                                     | <b>Rp</b>                  |                      |
| Gaji (termasuk pajak)                             | Rp<br>3.000.000,00         |                      |
| Gudang                                            | Rp                         |                      |
| Perbaikan dan Maintanance                         | Rp<br>250.000,00           |                      |
| Periklanan                                        | Rp<br>1.000.000,00         |                      |
| Pengiriman                                        | Rp                         |                      |
| <b>Total Biaya Tetap</b>                          | =SUM(New                   |                      |
| <b>Total Biaya Variabel</b><br><b>Break Even</b>  | SUM(number1; [number2];  ) |                      |

Gambar 8.2. Penambahan Perintah SUM untuk Total Biaya Tetap

3. Tentukan persetase variable cost untuk tipe cost tertentu yang ada, dan jumlahkan pada kolom biaya variabel total dengan menggunakan perintah SUM, berikut ini :

| 8<br>this count of minutes. It's                                                                                  |    |                   |                      |
|----------------------------------------------------------------------------------------------------|----|-------------------|----------------------|
| a farmer of the ac-<br>the most property and the con-<br><b>ANALISA BREAK EVEN</b><br><b>CV "ALKES SEJAHTERA"</b> |    | Program of the    | termination.         |
| <b>DESKRIPSI COST</b>                                                                                             |    | <b>FIXED COST</b> | <b>VARIABLE COST</b> |
| <b>Stok Gudang</b>                                                                                                | Rp | 25.000.000,00     | 25,00                |
| Biaya Pekerja langsung                                                                                            | Rp |                   | 0,00                 |
| Biaya lain-lain                                                                                                   | Rp |                   |                      |
| Biaya lainnya                                                                                                    | Rp |                   | 0,00                 |
| Gaji (termasuk pajak)                                                                                             | Rp | 3.000.000,00      | 0,00                 |
| Gudang                                                                                                    | Rp |                   | 10,00                |
| Perbaikan dan Maintanance                                                                                         | Rp | 250.000,00        | 0,00                 |
| Periklanan                                                                                                    | Rp | 1.000.000,00      | 0,00                 |
| Pengiriman                                                                                                    | Rр |                   | 5,00                 |
| <b>Total Biaya Tetap</b>                                                                                          |    |                   | 0,00                 |
| <b>Total Biaya Variabel</b>                                                                                       | Rp | 29.250.000,00     |                      |
| <b>Break Even</b>                                                                                                 |    |                   | 40,00                |
|                                                                                                    |    |                   |                      |

Gambar 8.3. Pengisisan dan penjumlahan biaya variabel

4. Hitung Break Even dengan rumus : Fixed cost dibagi 100 - Total-persentase\_variable cost dan dikalikan 100, seperti berikut:

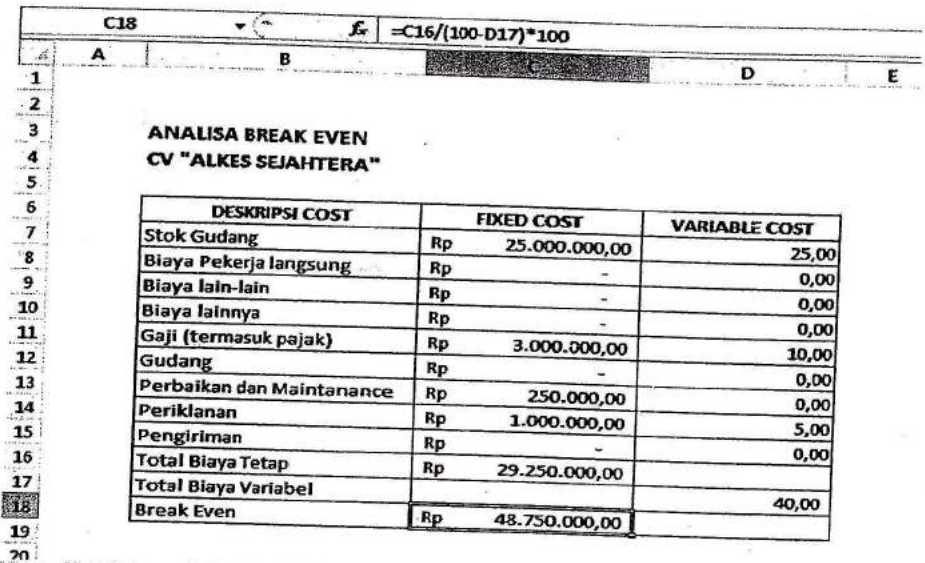

Gambar 8.4. Hasil BEP dengan variable cost berupa persentase

# **B. PERENCANAAN PENGELUARAN**

南湖

Perencanaan yang dibuat untuk mengetahui pengeluaran dari kegiatan dibandingkan dengan pendapatan atau pemasukkan. Adapun langkah-langkah pembuatan laporan sebagai berikut : 1. Buatlah tabel untuk Perencanaan Pengeluaran berikut ini :

 $\mathsf F$ 

 $\mathbf{B}^{\mathcal{X}}$  $\mathsf{c}\,$  $\mathbb{E}[\mathbf{E}(\mathbf{e}_i)]$  $\pmb{0}$ 

G  $H$   $1$ 

PERENCANAAN PENGELUARAN CV "ALKES SEJAHTERA" **TAHUN 2016** 

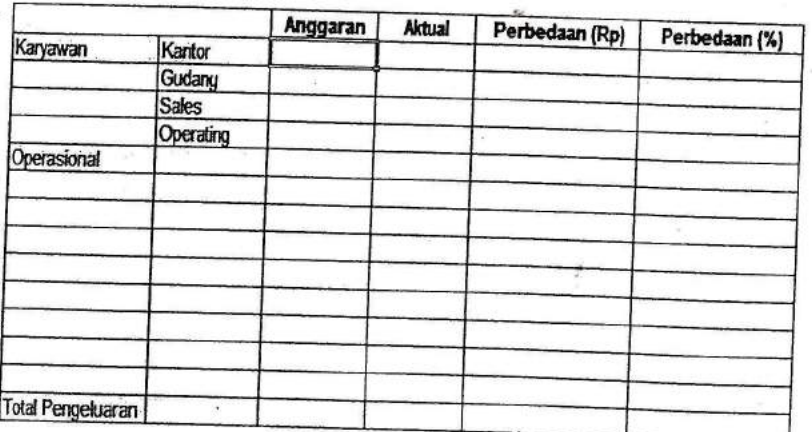

Gambar 8.5. Tampilan untuk Perencanaan Pengeluaran

2. Tentukan berapa anggaran untuk pos-pos atau biaya anggaran, berikut ini :

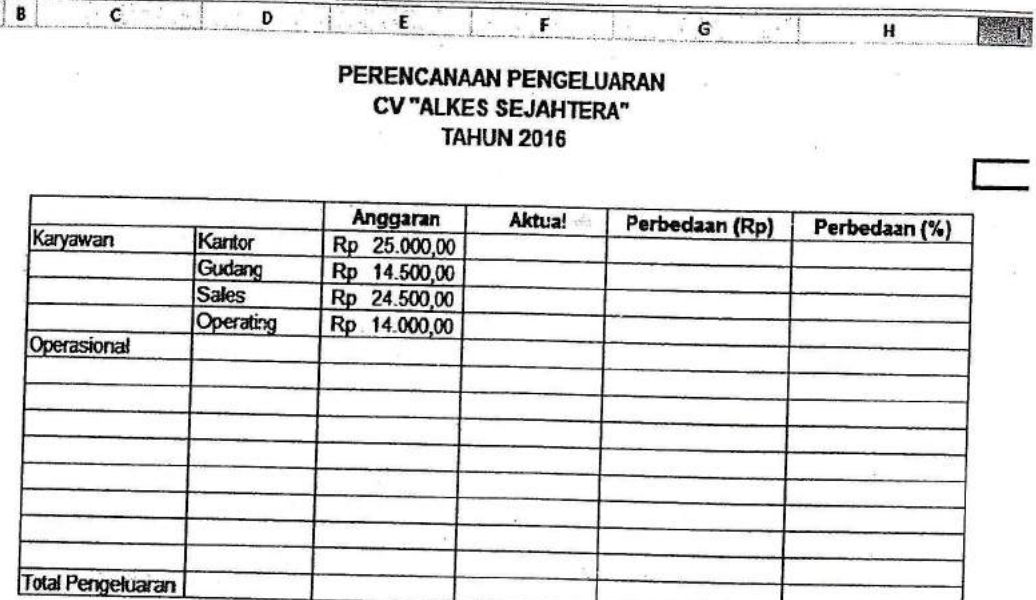

# Gambar 9.6. pengisian anggaran

3. Tentukan nilai aktualnya pada kolom aktual, berikut ini:

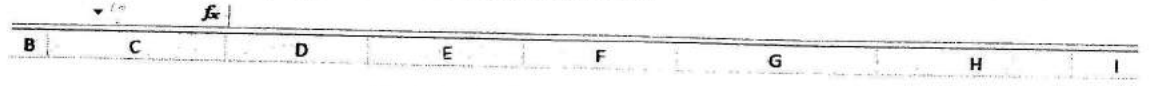

#### PERENCANAAN PENGELUARAN CV "ALKES SEJAHTERA" **TAHUN 2016**

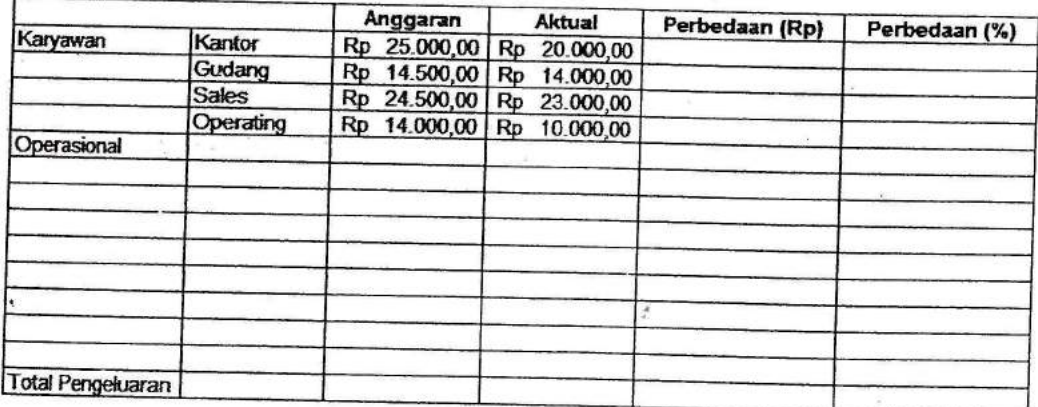

Gambar 8.7. Pengisian Aktual

4. Buat rumus untuk menghitung perbedaan dari anggaran dan aktual, dengan mengurangkan aktual dengan yang dianggarkan, berikut ini :

#### PERENCANAAN PENGELUARAN **CV "ALKES SEJAHTERA" TAHUN 2016**

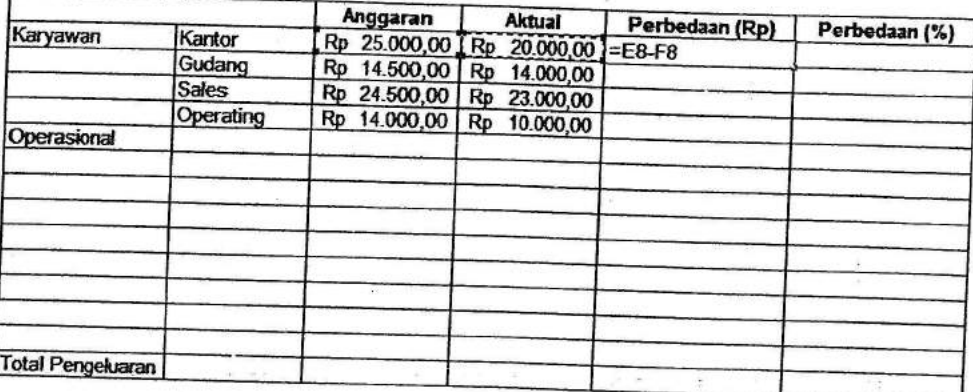

Gambar 8.8. Pengisian kolom perbedaan dalam rupiah

5. Buat rumus untuk menghitung perbedaan dalam persen, dengan membagi kolom perbedaan dengan kolom anggaran:

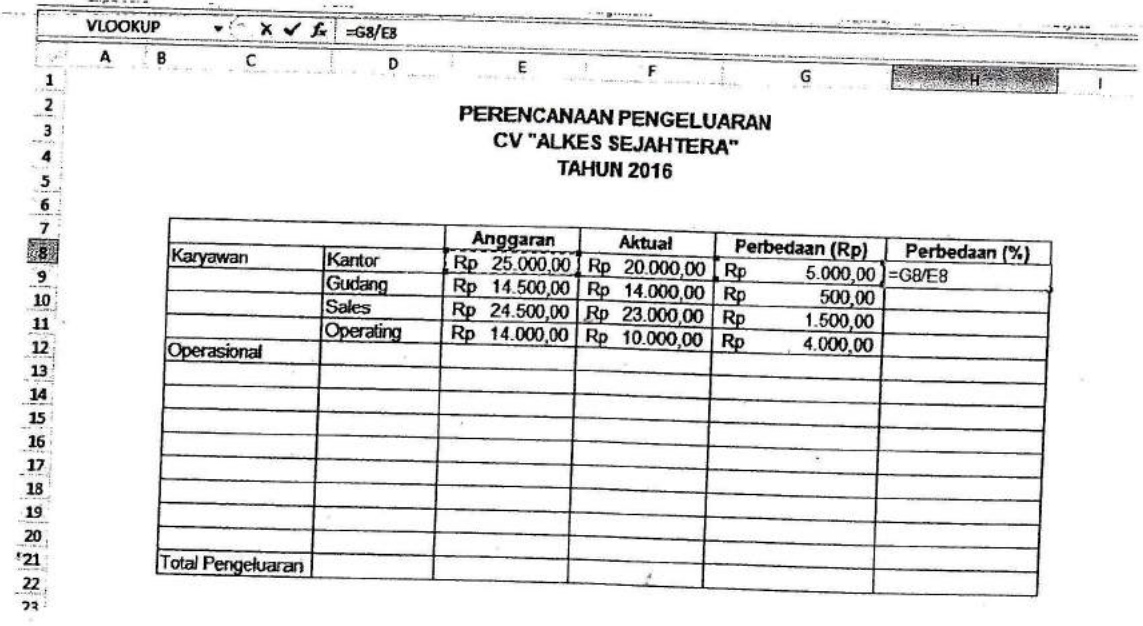

Gambar 8.9. Pengisian Perbedaan dalam Persen

6. Format perbedaan persen dalam bentuk % untuk kolom perbedaan (%), berikut ini :

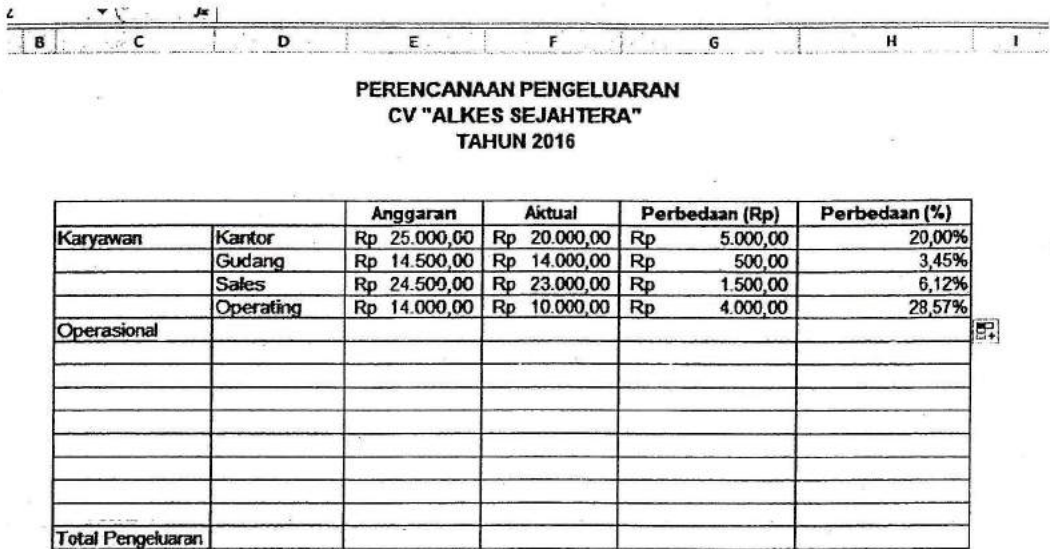

Gambar 8.10. Tampilan Perbedaaan dalam persen

7. Lakukan langkah yang sama untuk biaya operasional dalam pengisian anggaran dan aktual, berikut ini :

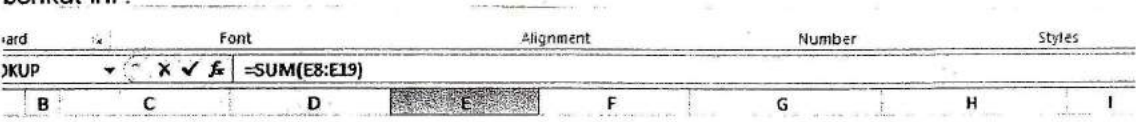

#### PERENCANAAN PENGELUARAN **CV "ALKES SEJAHTERA" TAHUN 2016**

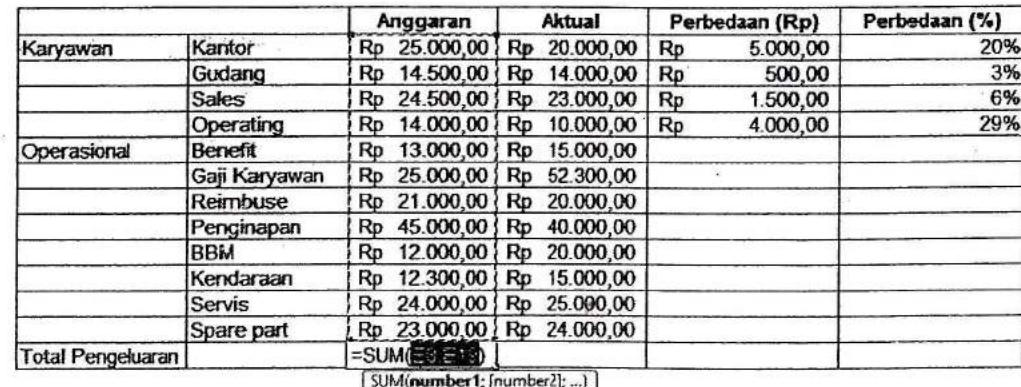

÷

Gambar 8.11. Pengisian Biaya operasional

### Latihan 8:

Suatu Rumah Sakit Jateng Sehat akan membuat perencanaan pengeluaran, dengan data berdasarkan data tahun sebelumnya. Adapun data perencanaan sebagai berikut: A. Anggaran Operasional :

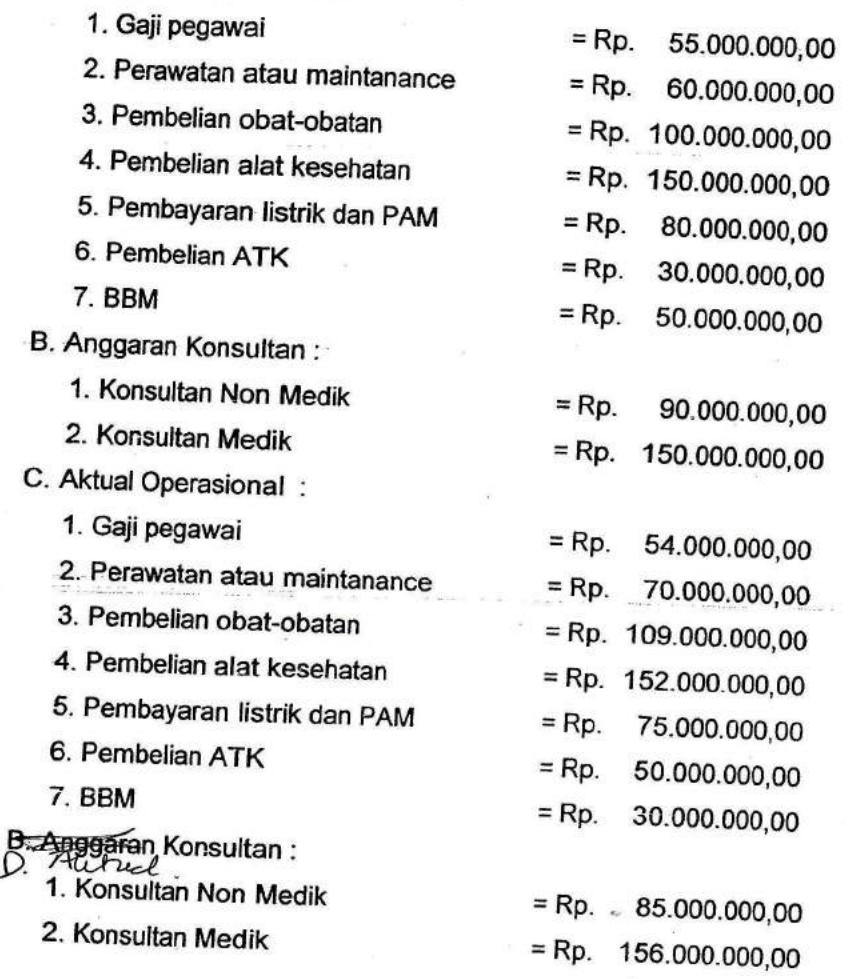

Berdasarkan data tersebut, buatlah perencanaan pengeluaran dan lakukan analisis agar Rumah<br>it tidak mengalami kanyai Sakit tidak mengalami kerugian.

# REFERENSI

1. Tim EMS. Manajemen Finansial dengan Excel. PT Elex Media Komputindo, Jakarta. 2016